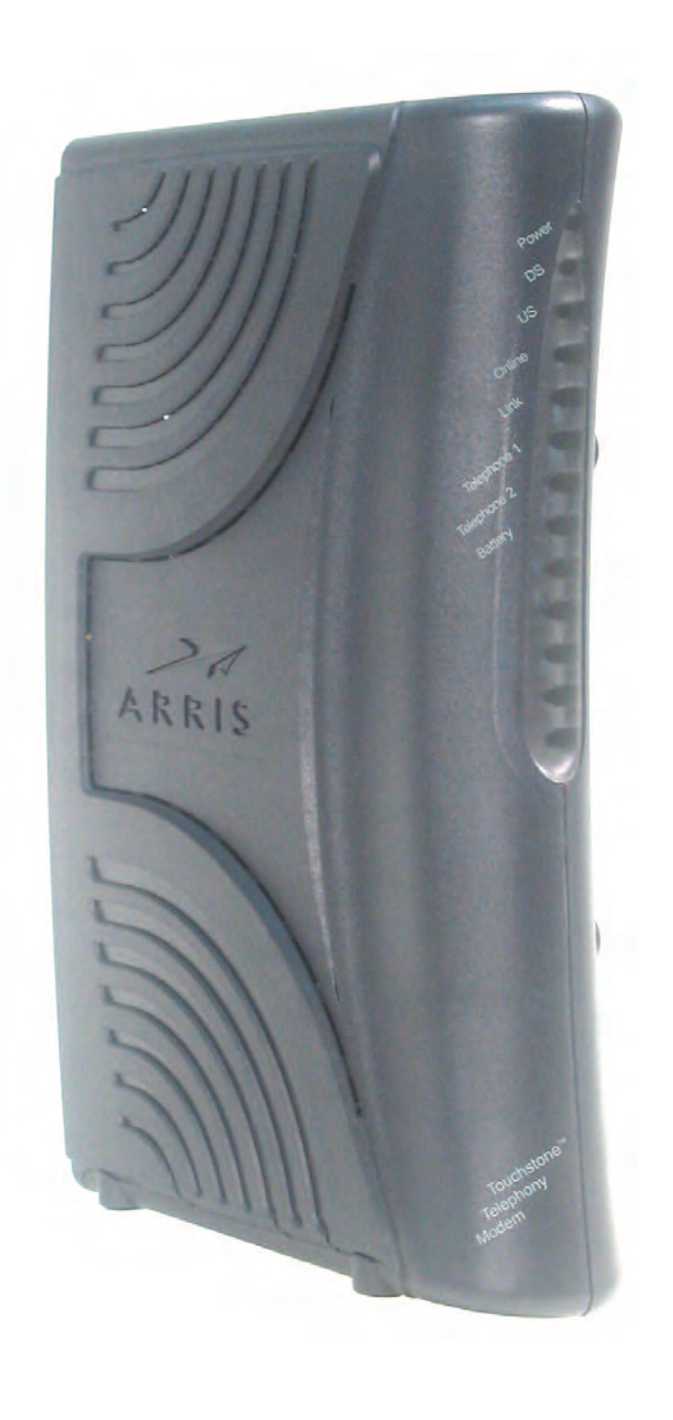

### **Touchstone® TM702 Telephony Modem User's Guide**

Get ready to experience the Internet's express lane! Whether you're checking out streaming media, downloading new software, checking your email, or talking with friends on the phone, the Touchstone TM702 Telephony Modem brings it all to you up to four times faster than standard DOCSIS 2.0 cable modems. All while providing toll quality Voice over IP telephone service. Some models even provide a Lithium-Ion battery backup to provide continued telephone service during power outages.

The Touchstone Telephony Modem provides an Ethernet connection for use with either a single computer or home/office Local Area Network (LAN). Some Telephony Modems also provide a USB connection. You can connect two separate computers at the same time using both of these connections. In addition, the Touchstone Telephony Modem provides for up to two separate lines of telephone service.

Installation is simple and your cable company will provide assistance to you for any special requirements. The links below provide more detailed instructions.

#### [Safety Requirements](#page-2-0)

[Getting Started](#page-6-0)

[Battery Installation and Replacement \(TM702G Only\)](#page-12-0)

[Installing and Connecting Your Telephony Modem](#page-17-0)

[Installing USB Drivers on Your PC](#page-23-0)

[Configuring Your Ethernet Connection](#page-37-0)

[Using the Telephony Modem](#page-45-0)

**[Troubleshooting](#page-52-0)** 

[Glossary](#page-57-0)

#### <span id="page-1-0"></span>**Export Regulations**

This product may not be exported outside the U.S. and Canada without U.S. Department of Commerce, Bureau of Export Administration authorization. Any export or re-export by the purchaser, directly or indirectly, in contravention of U.S. Export Administration Regulation is prohibited.

Copyright © 2005–2008 ARRIS. All rights reserved.

The information in this document is subject to change without notice. The statements, configurations, technical data, and recommendations in this document are believed to be accurate and reliable, but are presented without express or implied warranty. Users must take full responsibility for their applications of any products specified in this document. The information in this document is proprietary to ARRIS.

ARRIS, Touchstone, and the ARRIS logo are trademarks or registered trademarks of ARRIS. All other trademarks and registered trademarks are the property of their respective holders.

Protected under the following U.S. patent: 7,031,453. Other patents pending.

Release 7 Standard 1.3 October 2008

<span id="page-2-1"></span>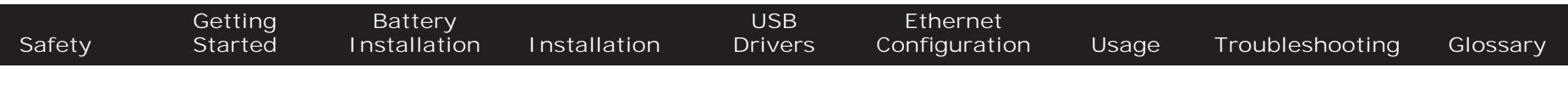

### **Safety Requirements**

ARRIS Telephony Modems comply with the applicable requirements for performance, construction, labeling, and information when used as outlined below:

### **CAUTION Risk of shock**

<span id="page-2-0"></span>Mains voltages inside this unit. No user serviceable parts inside. Refer service to qualified personnel only!

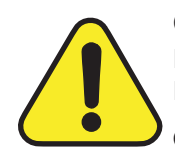

#### **CAUTION**

**Potential equipment damage Potential loss of service**

Connecting the Telephony Modem to existing telephone wiring should only be performed by a professional installer. Physical connections to the previous telephone provider must be removed and the wiring must be checked; there must not be any voltages. Cancellation of telephone service is not adequate. Failure to do so may result in loss of service and/or permanent damage to the Telephony Modem.

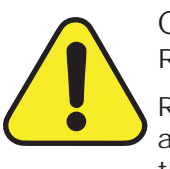

### **CAUTION**

**Risk of explosion**

Replacing the battery with an incorrect type can cause product failure and a risk of battery explosion. Dispose of used batteries according to the instructions.

- The Telephony Modem is designed to be connected directly to a telephone.
- Connecting the Telephony Modem to the home's existing telephone wiring should only be performed by a professional installer.
- Do not use product near water (i.e. wet basement, bathtub, sink or near a swimming pool, etc.), to avoid risk of electrocution.

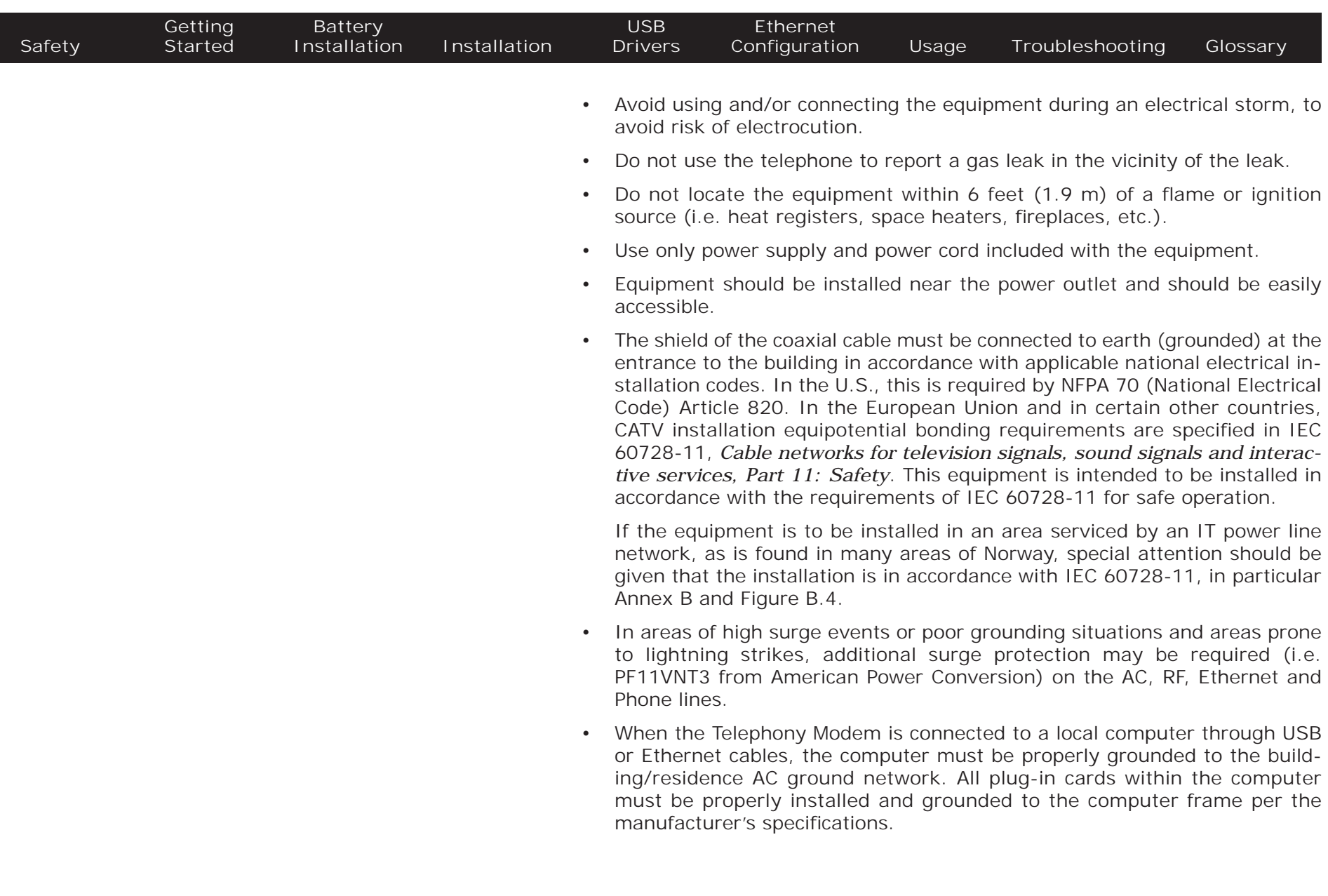

 $\overline{\phantom{a}}$ 

<span id="page-4-0"></span>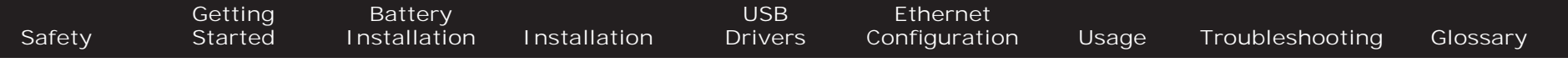

#### **FCC Part 15**

This equipment has been tested and found to comply with the requirements for a Class B digital device under Part 15 of the Federal Communications Commission (FCC) rules. These requirements are intended to provide reasonable protection against harmful interference in a residential installation. This equipment generates, uses and can radiate radio frequency energy and, if not installed and used in accordance with the instructions, may cause harmful interference to radio communications. However, there is no guarantee that interference will not occur in a particular installation. If this equipment does cause harmful interference to radio or television reception, which can be determined by turning the equipment off and on, the user is encouraged to try to correct the interference by one or more of the following measures:

- Reorient or relocate the receiving antenna.
- Increase the separation between the equipment and receiver.
- Connect the equipment into an outlet on a circuit different from that to which the receiver is connected.
- Consult the dealer or an experienced radio/TV technician for help.

Changes or modifications to this equipment not expressly approved by the party responsible for compliance could void the user's authority to operate the equipment.

<span id="page-5-0"></span>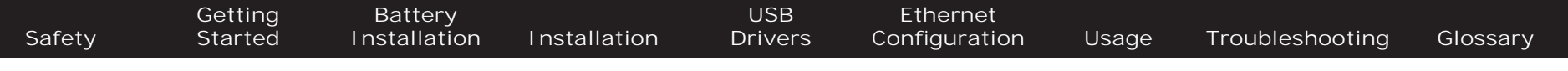

#### **European Compliance**

This product complies with the provisions of the Electromagnetic Compatibility (EMC) Directive (89/336/EEC), the Amending Directive (92/31/EEC), the Low Voltage Directive (73/23/EEC), and the CE Marking Directive (93/68/EEC). As such, this product bears the CE marking in accordance with the above applicable Directive(s).

A copy of the Declaration of Conformity may be obtained from: ARRIS International, Inc., 3871 Lakefield Drive, Suite 300, Suwanee, GA 30024.

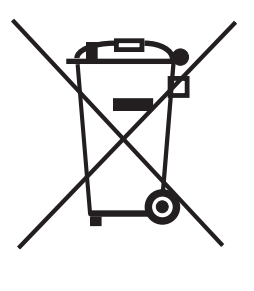

As indicated by this symbol, disposal of this product or battery is governed by Directive 2002/96/EC of the European Parliament and of the Council on waste electrical and electronic equipment (WEEE). WEEE could potentially prove harmful to the environment; as such, upon disposal of the Telephony Modem the Directive requires that this product must not be disposed as unsorted municipal waste, but rather collected separately and disposed of in accordance with local WEEE ordinances.

This product complies with directive 2002/95/EC of the European Parliament and of the Council of 27 January 2003 on the restriction of the use of certain hazardous substances (RoHS) in electrical and electronic equipment.

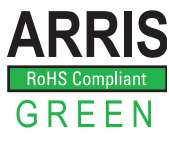

<span id="page-6-2"></span><span id="page-6-1"></span><span id="page-6-0"></span>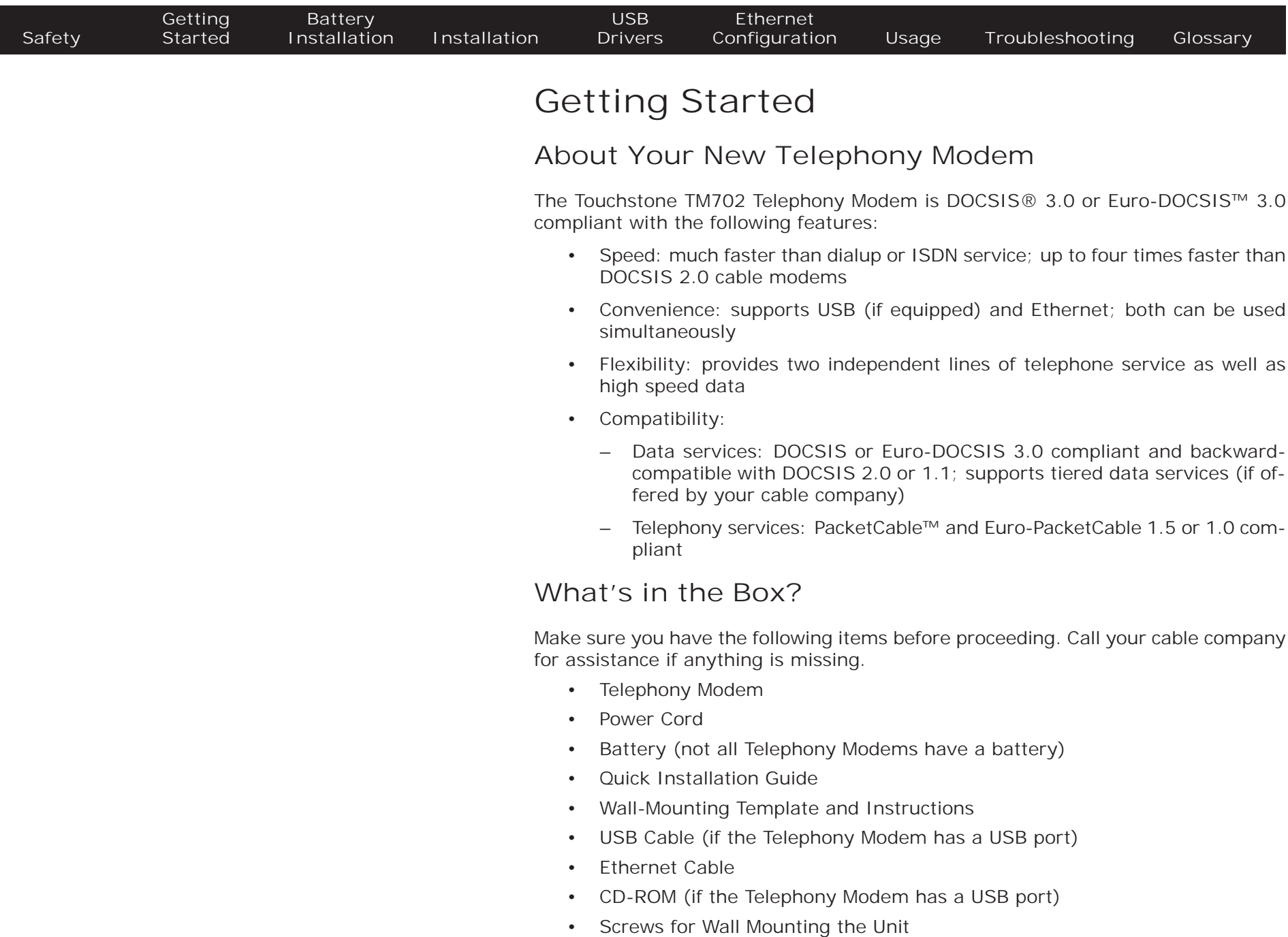

<span id="page-7-0"></span>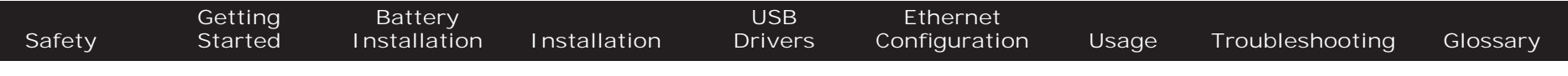

**Coax Cable**

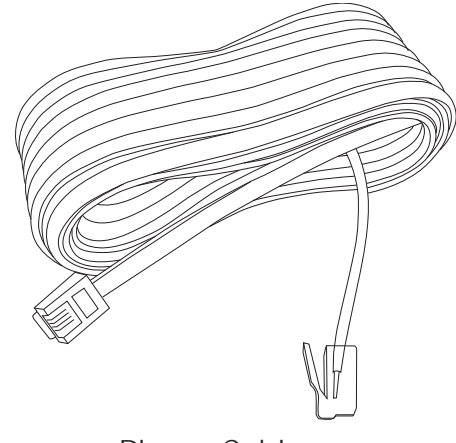

**Phone Cable**

• End User License Agreement

### **What's on the CD?**

The CD provides the following items:

- Quick Install Guide
- User's Guide
- USB Drivers (Windows 2000/XP/Vista)
- <span id="page-7-1"></span>Remove USB Driver Utility

### **Items You Need**

If you are installing the Telephony Modem yourself, make sure you have the following items on hand before continuing:

- **Telephony modem package**: see [What's in the Box?](#page-6-2) for a list of items in the package.
- **Coaxial cable (coax)**: as shown in the image to the left, this is a thin cable with a connector on each end. It is the same kind of wire used to connect to your television for cable TV. You can buy coax from any electronics retailer and many discount stores; make sure it has connectors on both ends. There are two types of connectors, slip-on and screw-on; the screw-on connectors are best for use with your Telephony Modem. The coax should be long enough to reach from your Telephony Modem to the nearest cable outlet.

**Note**: For best performance, use high-quality RG-6 type coax cable and minimize or eliminate splitters between the cable jack and the Telephony Modem.

- **Phone Cable**: as shown in the image to the left, this is a standard phone cable with standard phone connectors (RJ11 type) on both ends. You can buy phone cables from any electronics retailer and many discount stores.
- **Splitter (optional)**: provides an extra cable connection by splitting a single outlet into two. You may need a splitter if you have a TV already connected to the cable outlet that you want to use. You can buy a splitter from any electronics retailer and most discount stores; you may also need a short piece of coax cable (with connectors); use it to connect the splitter to the cable outlet and then connect the Telephony Modem and TV to the splitter.

<span id="page-8-0"></span>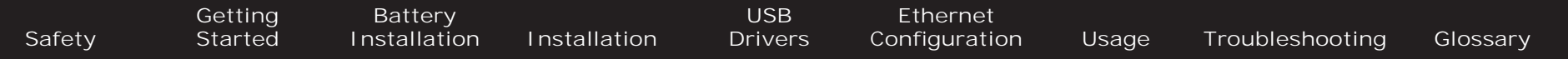

**Note**: A splitter effectively cuts the signal in half and sends each half to its two outputs. Using several splitters in a line may deteriorate the quality of your television, telephone, and/or internet connection.

• **Information packet**: your cable company should furnish you with a packet containing information about your service and how to set it up. Read this information carefully and contact your cable company if you have any questions.

### **Getting Service**

Before trying to use your new Telephony Modem, contact your local cable company to establish an Internet account and telephone service. When you call, have the following information ready:

- the Telephony Modem serial number and MAC addresses of the unit (printed on a sticker on the bottom of the Telephony Modem)
- the model number of the Telephony Modem

Save this information for future use. In addition, you should ask your cable company the following questions:

- Do you have any special system requirements or files that I need to download after I am connected?
- When can I start using my Telephony Modem?
- Do I need a user ID or password to access the Internet or my e-mail?
- Will my phone number(s) change?
- What new calling features will I have and how do I use them?

<span id="page-9-0"></span>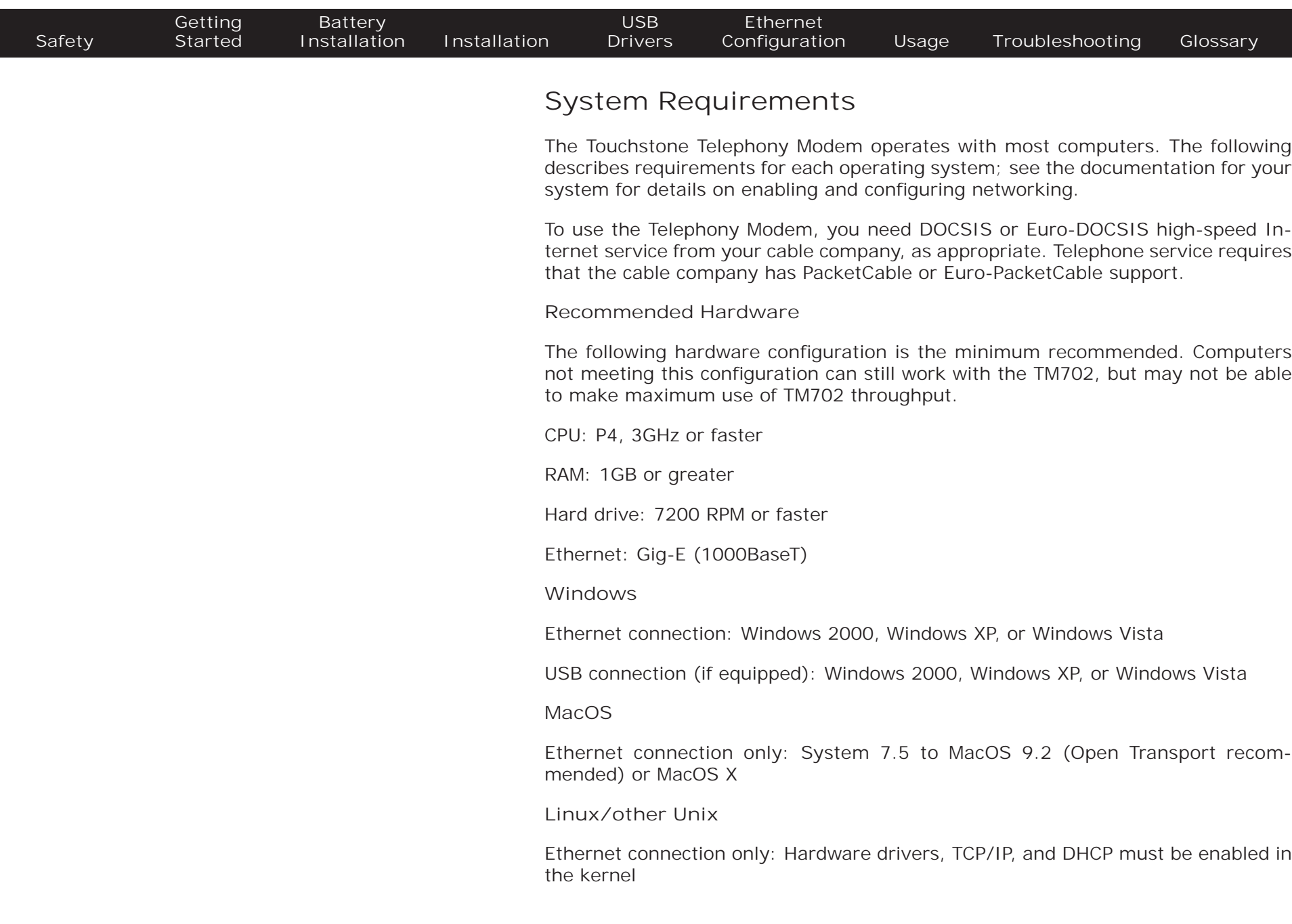

 $\overline{\phantom{a}}$ 

<span id="page-10-0"></span>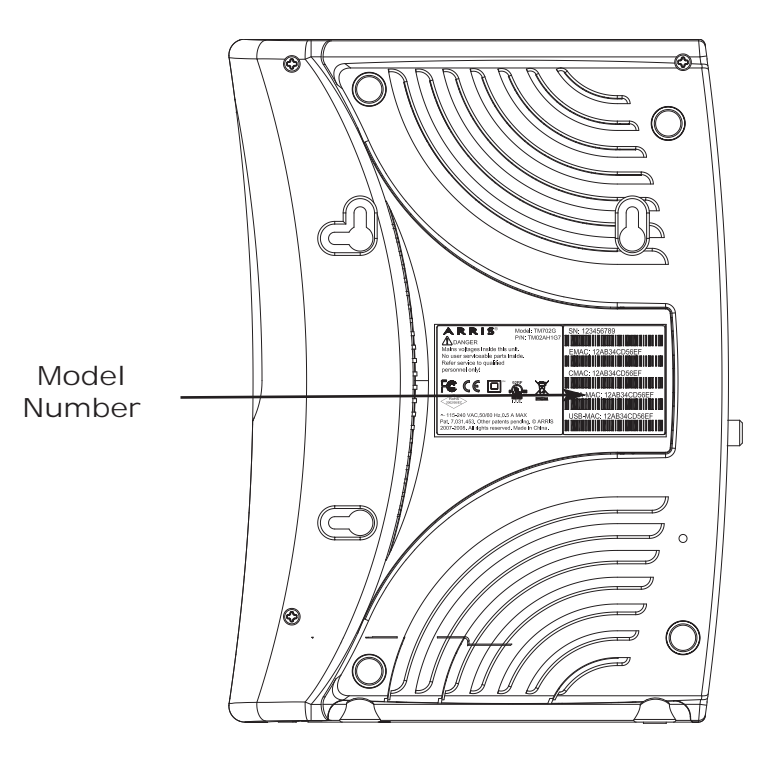

### **About this Manual**

This manual covers all of the different TM702 models. Your model may not have all of the capabilities outlined in this manual. To determine which model you have purchased, refer to the image at the left. The model number is on the label affixed to the Telephony Modem.

#### **Ethernet or USB?**

There are two ways to connect your computer (or other equipment) to the Telephony Modem. The following will help you decide which is best for you:

#### **Ethernet**

Ethernet is a standard method of connecting two or more devices into a Local Area Network (LAN). Use the Ethernet connection if your computer has built-in Ethernet hardware, does not use Windows, or you want to share the Telephony Modem connection with several computers.

**Note**: To connect two or more computers to the Ethernet port, you will need a hub or broadband router (available at computer retailers).

The Telephony Modem package comes with a 6-foot (1.9m) Ethernet cable (the connectors look like wide telephone connectors); you can purchase more cables if necessary at a computer retailer. If you are connecting the Telephony Modem directly to a computer, or to an Ethernet hub or broadband router with a cross-over switch, ask for Category 5 (CAT5) straight-through cable. If you are connecting the Telephony Modem to an Ethernet hub or broadband router without a crossover switch, ask for a Category 5 crossover cable.

#### **USB**

USB (Universal Serial Bus) is meant for connecting a variety of accessories, such as keyboards, mice, printers, and communications devices (including Telephony Modems) to a single computer. Use the USB connection if you have only one computer, and the computer is using a Windows operating system (Windows 2000 or later), and has no built-in Ethernet hardware. Telephony Modems with USB ports include a 5-foot (1.6m) USB cable.

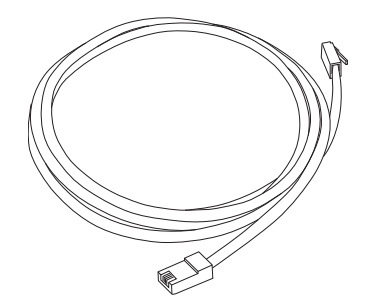

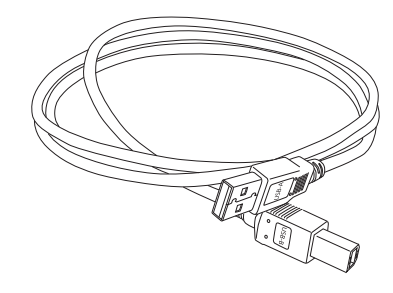

**Ethernet Cable USB Cable**

<span id="page-11-0"></span>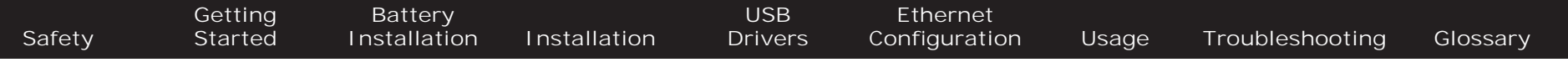

#### **Both**

If you have two or more computers, you can connect one computer to the Telephony Modem's USB port and one or more other computers to the Ethernet port. To connect two or more computers to the Ethernet port, you will need a hub or broadband router (available at computer retailers).

For more information about connecting two or more computers, contact your cable service provider.

#### **What About Security?**

Having a high-speed, always-on connection to the Internet requires a certain amount of responsibility to other Internet users—including the need to maintain a reasonably secure system. While no system is 100% secure, you can use the following tips to enhance your system's security:

- Keep your operating system updated with the latest security patches. Run the system update utility at least weekly.
- Keep your email program updated with the latest security patches. In addition, avoid opening email containing attachments, or opening files sent through chat rooms, whenever possible.
- Install a virus checker and keep it updated.
- Avoid providing web or file-sharing services over your Telephony Modem. Besides certain vulnerability problems, most cable companies prohibit running servers on consumer-level accounts and may suspend your account for violating your terms of service.
- Use the cable company's mail servers for sending email.
- Avoid using [proxy](#page-60-0) software unless you are certain that it is not open for abuse by other Internet users (some are shipped open by default). Criminals can take advantage of open proxies to hide their identity when breaking into other computers or sending spam. If you have an open proxy, your cable company may suspend your account to protect the rest of the network.
- If you connect your Telephony Modem to a wireless LAN, make sure you enable security and encryption on the wireless hub (for the same reasons that you should run only secured proxies). Consult the documentation and technical support of the wireless equipment provider for help.

<span id="page-12-1"></span>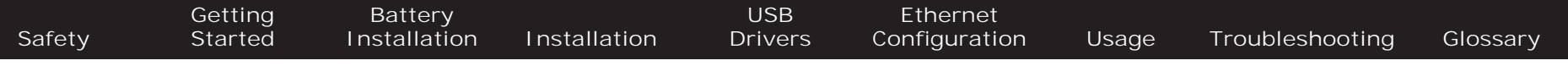

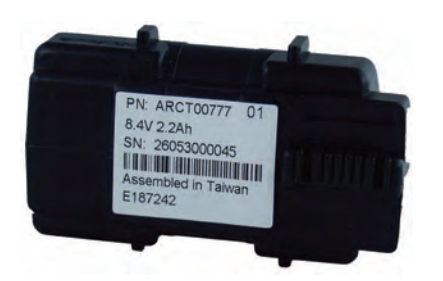

**2-cell Battery**

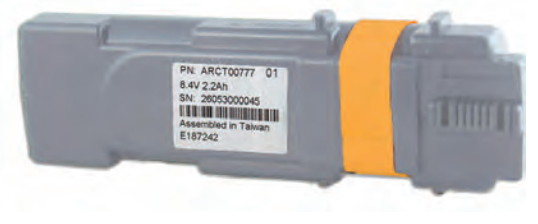

**4-cell Battery**

### **Battery Installation and Replacement (TM702G Only)**

TM702G Telephony Modems may optionally include one of two types of Lithium-Ion batteries: a 2-cell battery or a 4-cell battery.

For safety and regulatory purposes, batteries are shipped outside of the Telephony Modem and must be installed.

Identify the battery type using the photos to the left and use the proper installation procedure:

• TM70[2G 2-cell Battery Installation and Replacement](#page-13-0)

<span id="page-12-0"></span>**Note**: The 2-cell battery may be light grey or black.

• TM70[2G 4-cell Battery Installation and Replacement](#page-15-0)

**Note**: The 4-cell battery is longer than the 2-cell battery, and has a strap between the guides. It also may be light grey or black.

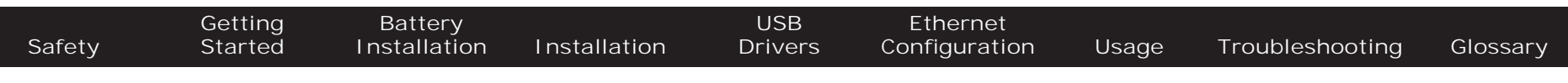

### **TM702G 2-cell Battery Installation and Replacement**

This model of the Telephony Modem has the ability to provide battery backup in the event of a local power loss. The battery backup is not intended to take the place of AC power. Use this procedure to install and to replace the backup batteries.

<span id="page-13-0"></span>1 Insert a finger into the latch opening, press down and pull back on the latch holding the battery door (on the bottom of the Telephony Modem). Pull the door toward you. Set the door aside in a safe place.

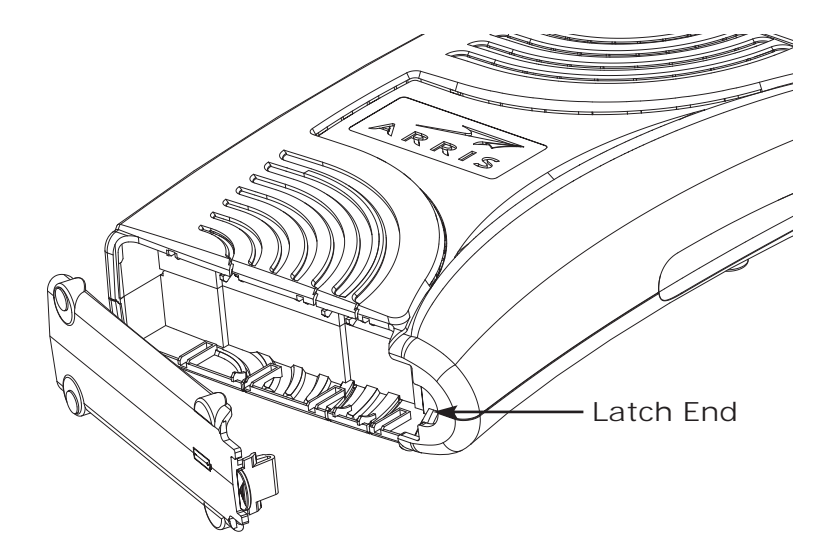

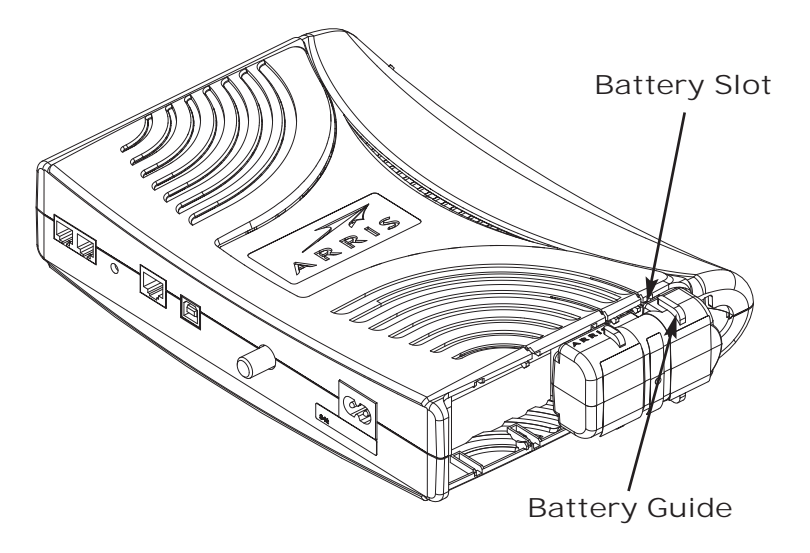

2 Hold the battery pack so that the guides on the battery align with the slots on the Telephony Modem and slide the battery into the bay. The diagram on the left shows the proper orientation.

**Note**: Batteries will not insert completely into the Telephony Modem if not oriented correctly. The battery should slide into the bay without significant force. Line up the guides on the battery with the slots in the battery bay.

<span id="page-14-0"></span>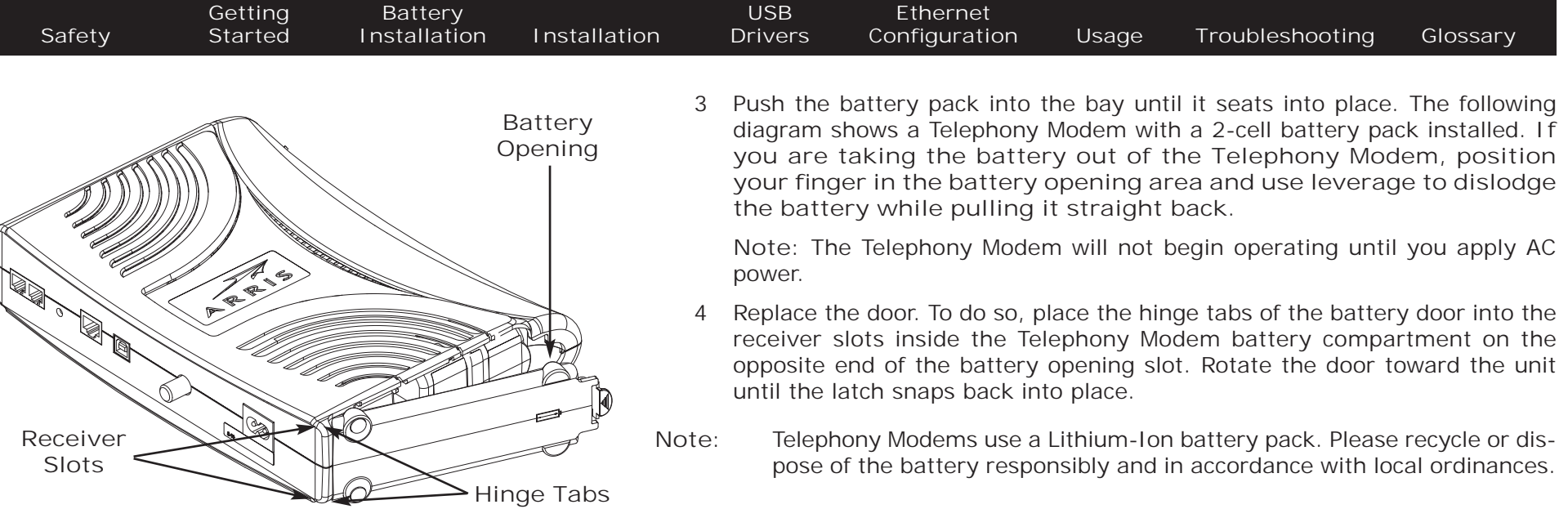

<span id="page-15-0"></span>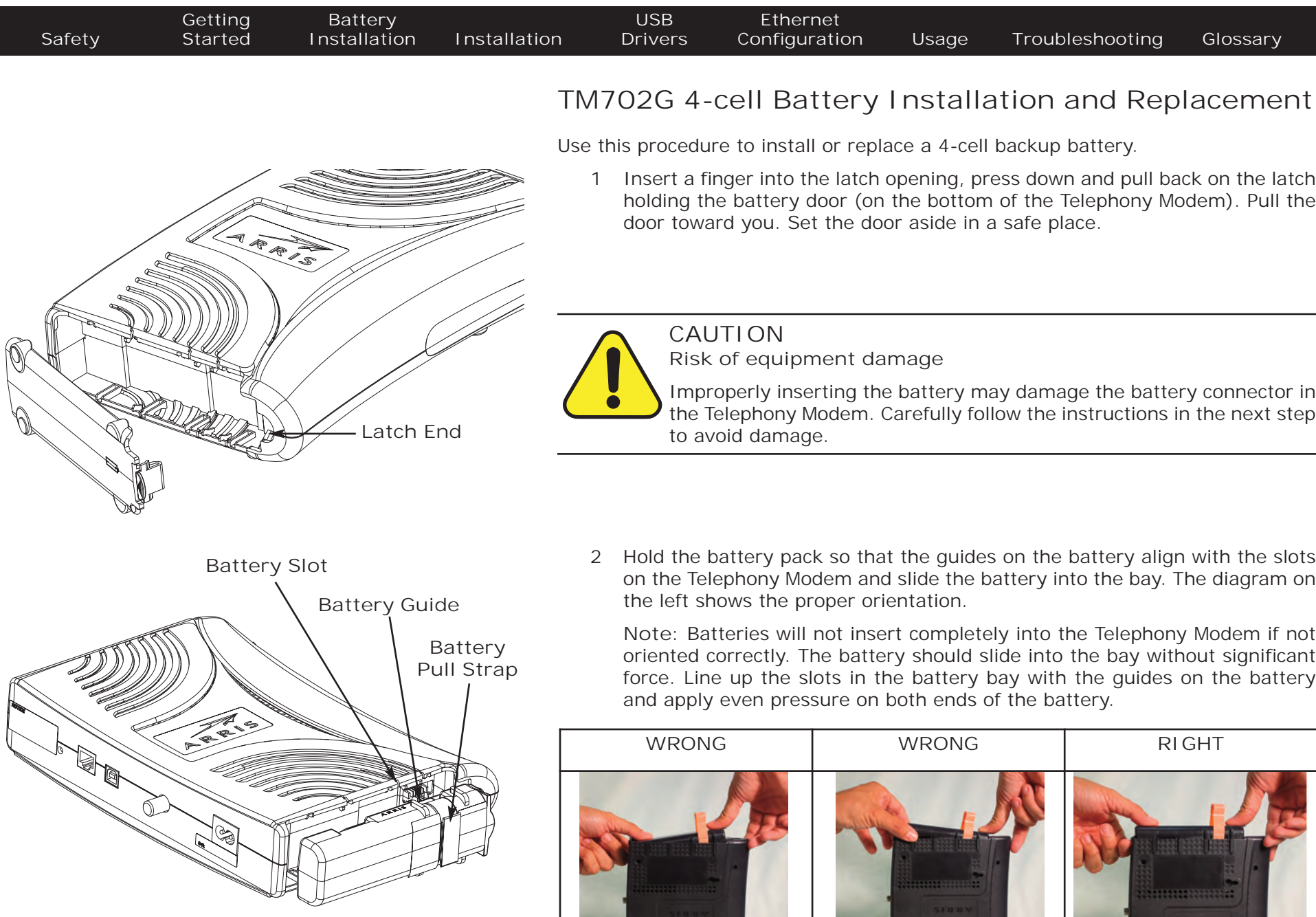

<span id="page-16-0"></span>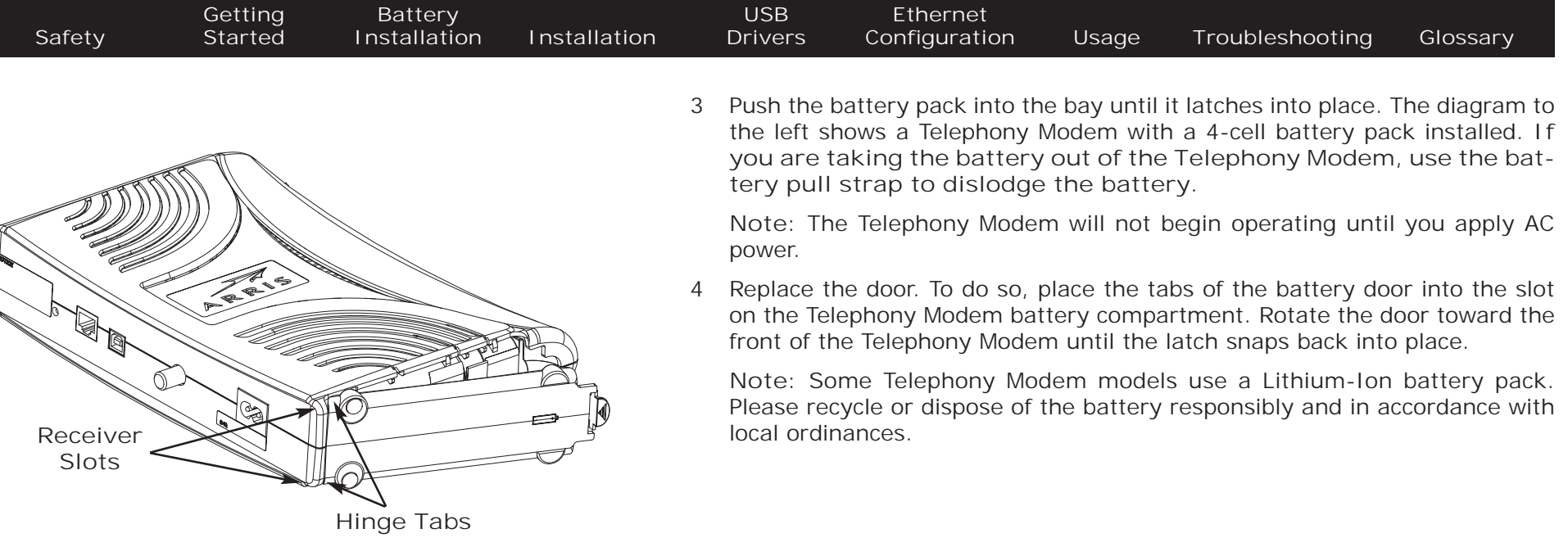

<span id="page-17-1"></span>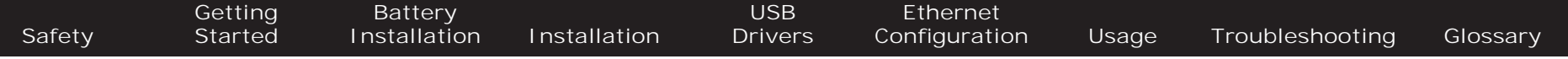

### **Installing and Connecting Your Telephony Modem**

Before you start, make sure that:

- You have contacted your cable company and verified that they provide data and telephone service using standard DOCSIS technology.
- You have all the [Items You Need.](#page-7-1)
- Cable, phone, and power outlets are available near the computer. If a cable outlet is not conveniently located, your cable company can install a new one.

If you have ordered service, your cable company should configure the Telephony Modem automatically. You need only follow the instructions in this section to install and connect the Telephony Modem.

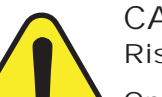

<span id="page-17-0"></span>**CAUTION**

**Risk of equipment damage**

Only qualified installation technicians should connect the Telephony Modem to house wiring. Incumbent telephone service must be physically disconnected at the outside interface box before making any connections.

<span id="page-18-0"></span>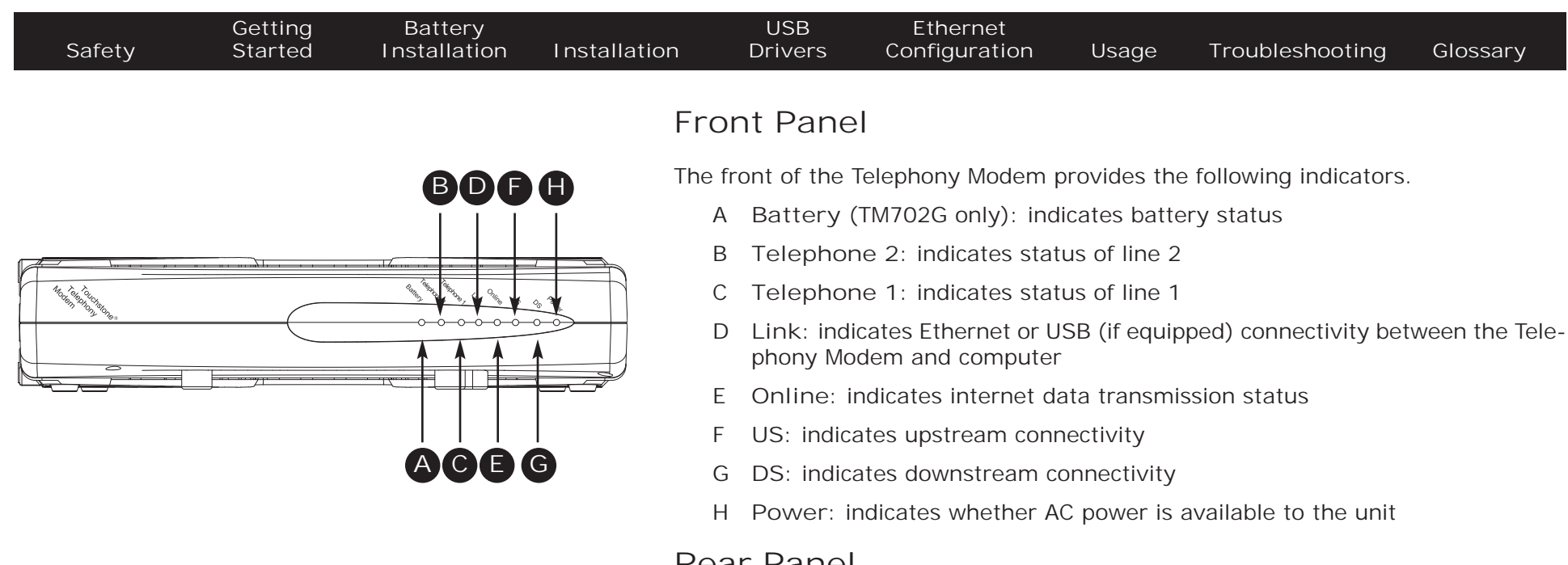

#### **Rear Panel**

The rear of the Telephony Modem has the following connectors and controls:

- A **Tel 1/2** (grey): connector for the first phone line (or both lines of a 2-line phone).
- B **Tel 2** (grey): connector for the second phone line.
- C **Reset** button: resets the Telephony Modem as if you power cycled the unit. Use a pointed **non-metallic** object to press this button.
- D **[Ethernet](#page-58-0)** connector (yellow): for use with a computer or home network LAN connection.
- E **[USB](#page-61-0)** connector (blue, if equipped): for use with a computer USB connection.
- F **Cable**: connector for the [coax cable.](#page-57-1)
- G **Power**: connector for the power cord.

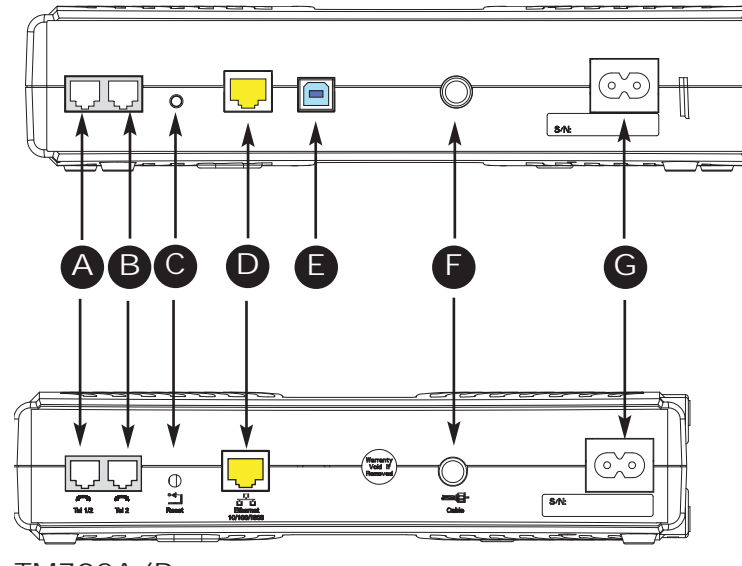

**TM702A/B**

<span id="page-19-0"></span>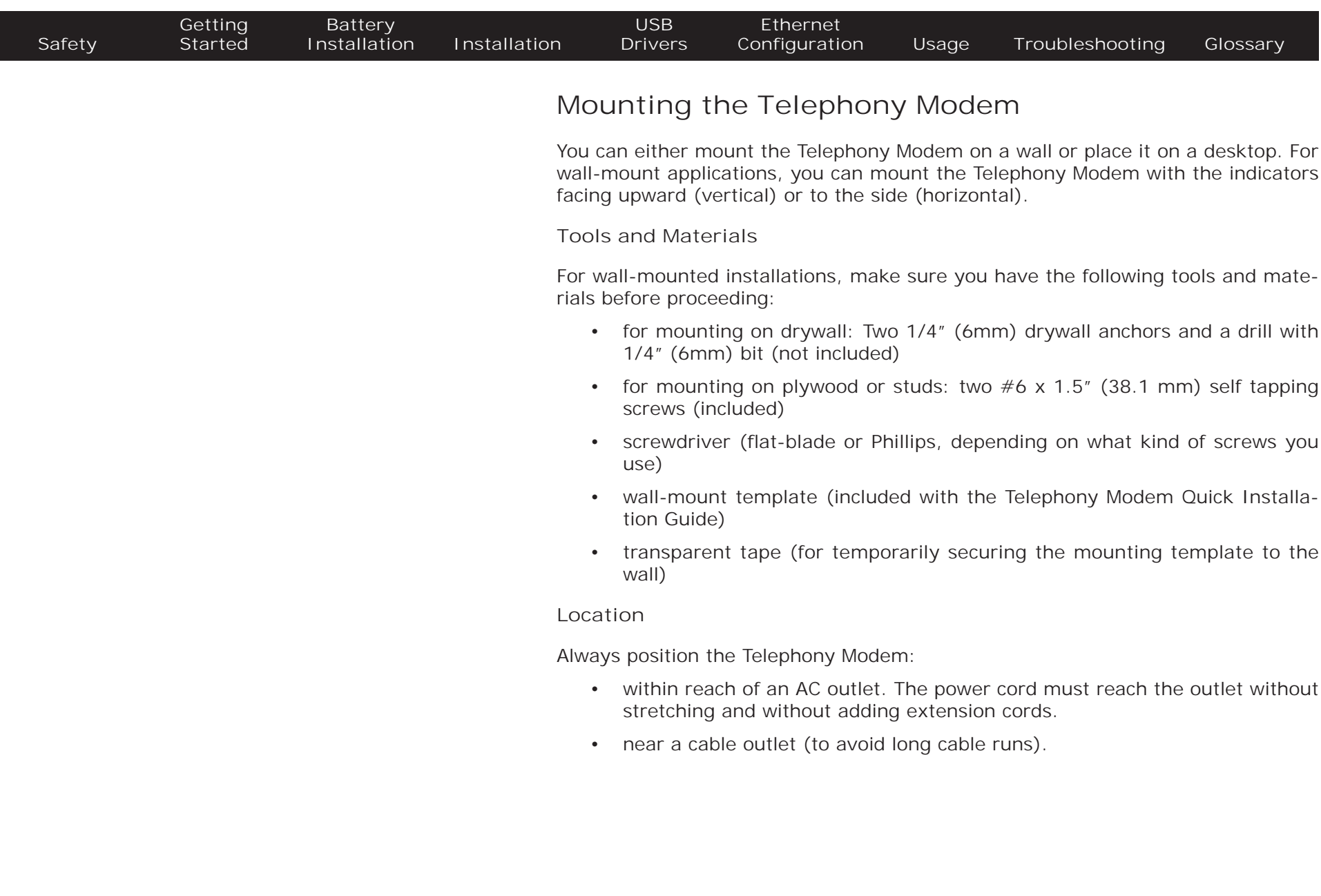

I

**[Configuration](#page-37-0) [Usage](#page-45-0) [Troubleshooting](#page-52-0) [Glossary](#page-57-0)**

are fastened to a stud.

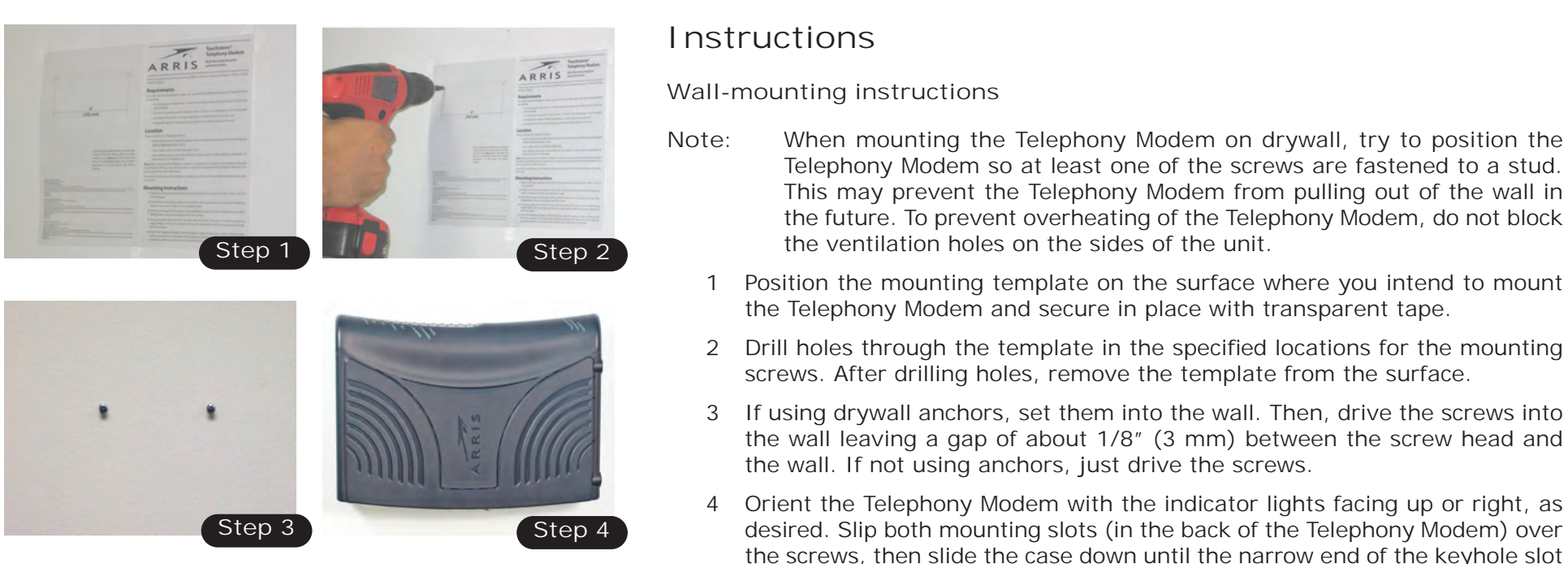

**[USB](#page-23-0) [Drivers](#page-23-0)**

<span id="page-20-0"></span>**[Safety](#page-2-0)**

**[Getting](#page-6-0) [Started](#page-6-0)** **[Battery](#page-12-0)**

**[Installation](#page-12-0) [Installation](#page-17-0)**

contacts the screw shaft.

**Desktop mounting instructions**

5 Proceed to [Connecting the Telephony Modem.](#page-21-1)

**[Ethernet](#page-37-0)**

2 Proceed to [Connecting the Telephony Modem.](#page-21-1)

• it will not fall to the floor if bumped or moved

• the ventilation holes on the side of the unit are not blocked

1 Position the Telephony Modem so that:

• the back faces the nearest wall

• air flows freely around it

<span id="page-21-0"></span>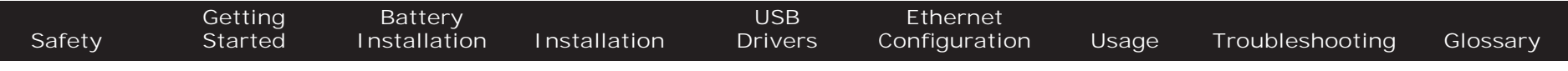

### **Connecting the Telephony Modem**

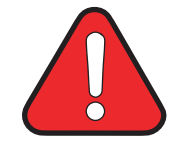

**WARNING**

<span id="page-21-1"></span>**Risk of injury or equipment damage**

Connecting the Telephony Modem to the home's existing telephone wiring should only be performed by a professional installer. Physical connections to the previous telephone provider must be removed and the wiring must be checked; there must not be any voltage. Cancellation of telephone service is not adequate. Failure to do so may result in loss of service and/or permanent damage to the Telephony Modem.

1 Connect one end of the coax cable to the cable outlet or splitter, and the other end to the Telephony Modem's Cable connector (**F**). Tighten the connections by hand, then tighten an additional 1/8 turn with a wrench.

**Note**: For best performance, use high-quality RG-6 type coax cable and minimize or eliminate splitters between the cable jack and the Telephony Modem.

2 Insert the plug from the power cord into the Power connector on the Telephony Modem (**G**) and insert the power cord into a convenient AC outlet.

*The Power light on the front of the Telephony Modem lights up, then flashes once (refer to the LED table on page 44). See [Troubleshooting](#page-52-0) if the Power light does not turn on.*

- 3 After connecting the coax cable and power, proceed as needed:
	- **[Making Ethernet Connections](#page-21-2) OR**
	- [Making USB Connections](#page-22-1) (if equipped)

**Note**: Do not connect the same computer to both the Ethernet and USB ports.

#### **Making Ethernet Connections**

4 Connect one end of the yellow Ethernet cable to the yellow port on the back of the Telephony Modem labeled "Ethernet 10/100," (**D**) and the other end to the Ethernet port on a computer, hub, or broadband router.

<span id="page-21-2"></span>**Note**: If you are connecting to a computer, use the Ethernet cable included in the Telephony Modem package.

#### **TM702G**

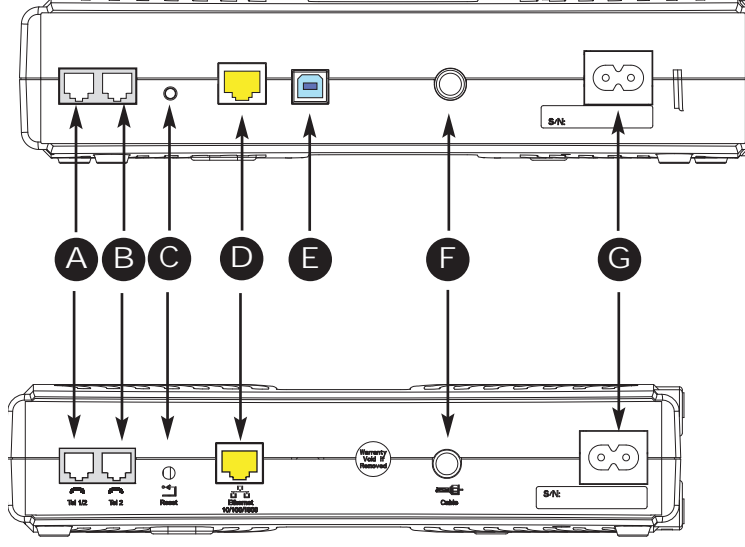

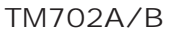

<span id="page-22-1"></span>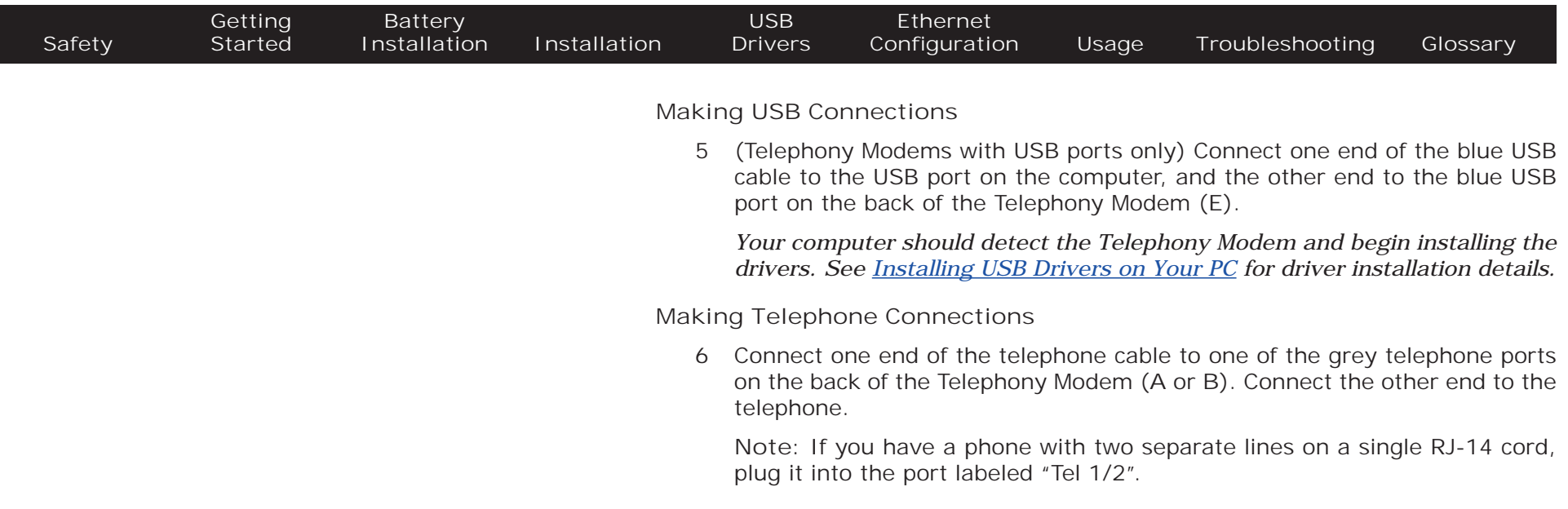

<span id="page-22-0"></span>I

<span id="page-23-1"></span>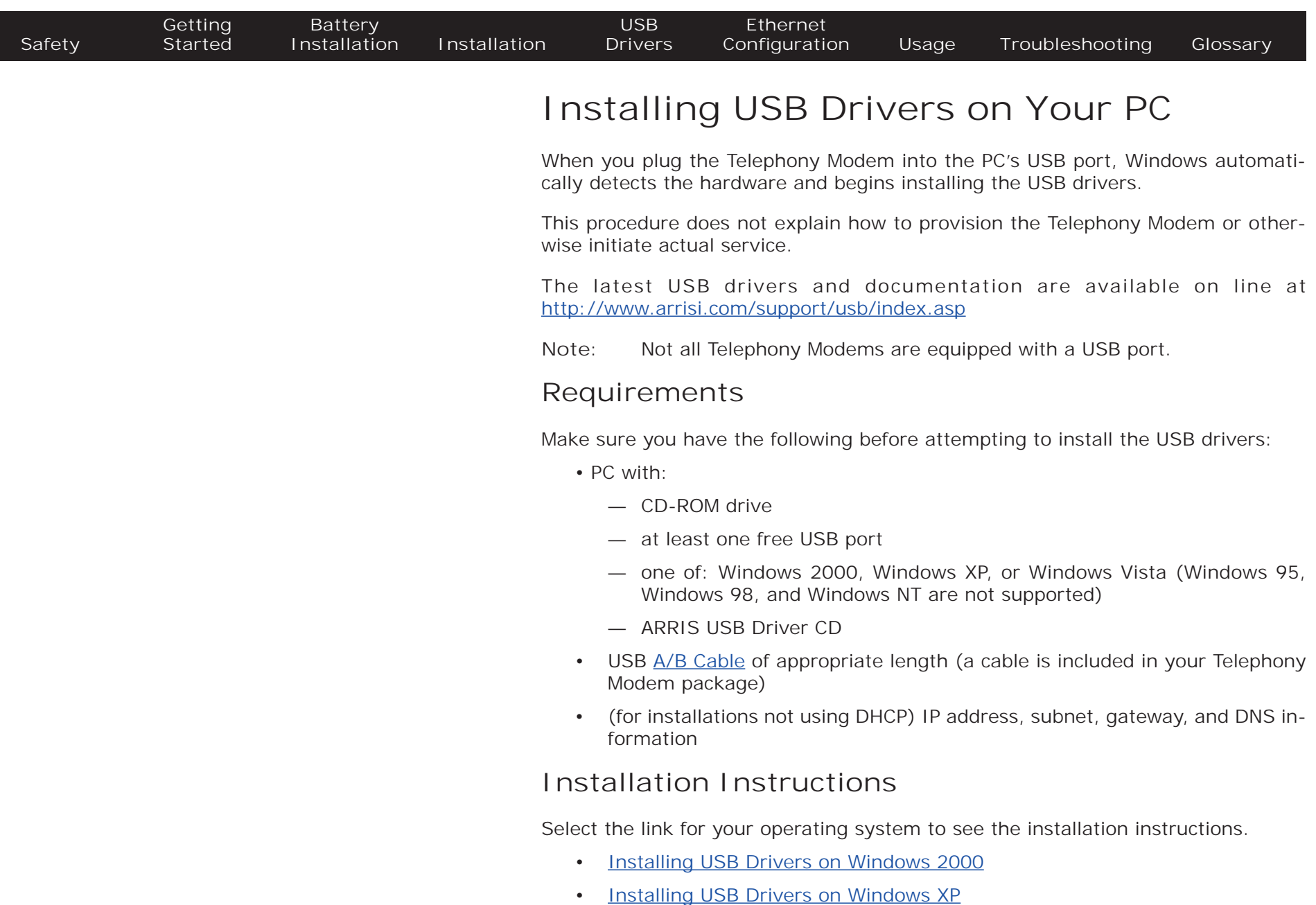

<span id="page-23-0"></span>• [Installing USB Drivers on Windows Vista](#page-31-0)

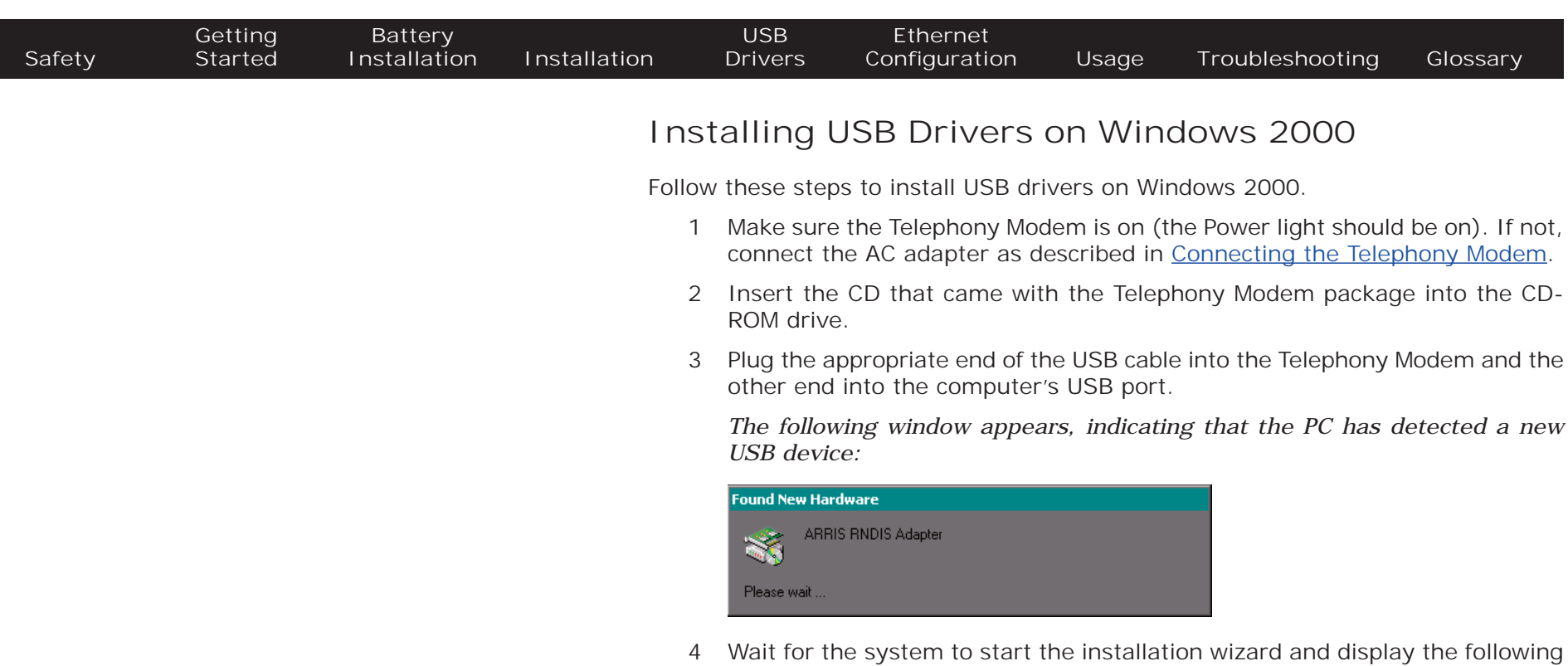

<span id="page-24-0"></span>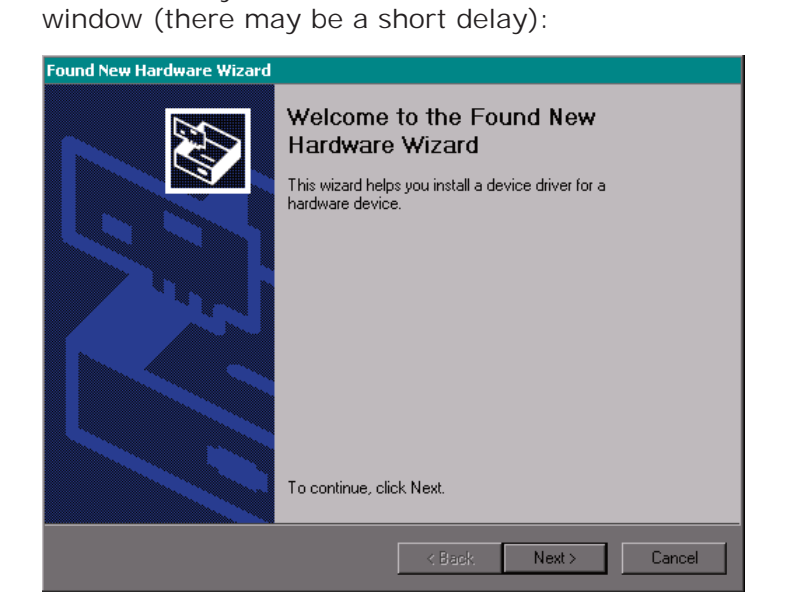

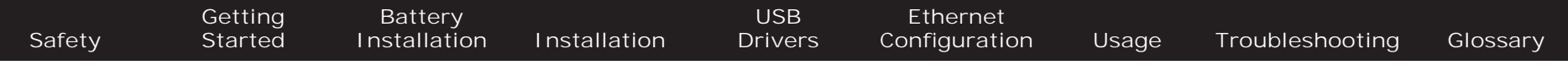

5 Click the **Next** button.

*The wizard prompts you for the location of the drivers.*

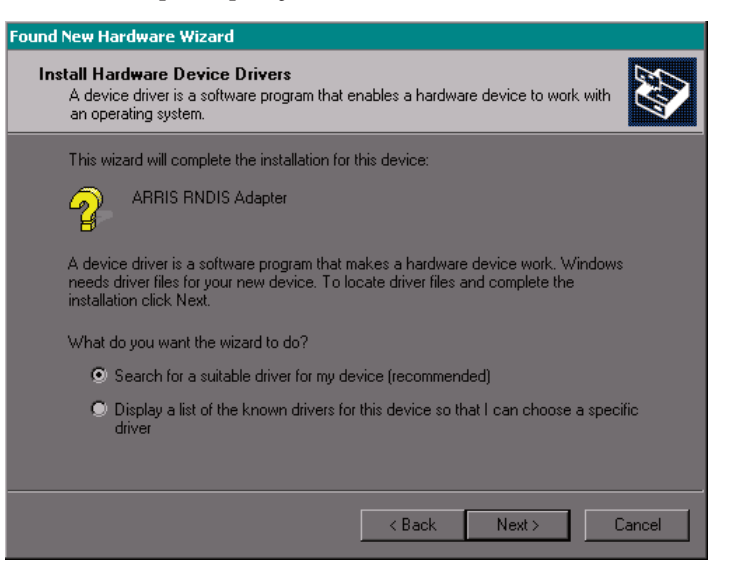

**Note**: The dialog indicates that the wizard is looking for the ARRIS RNDIS (Remote Network Device Interface Specification) driver for the Telephony Modem.

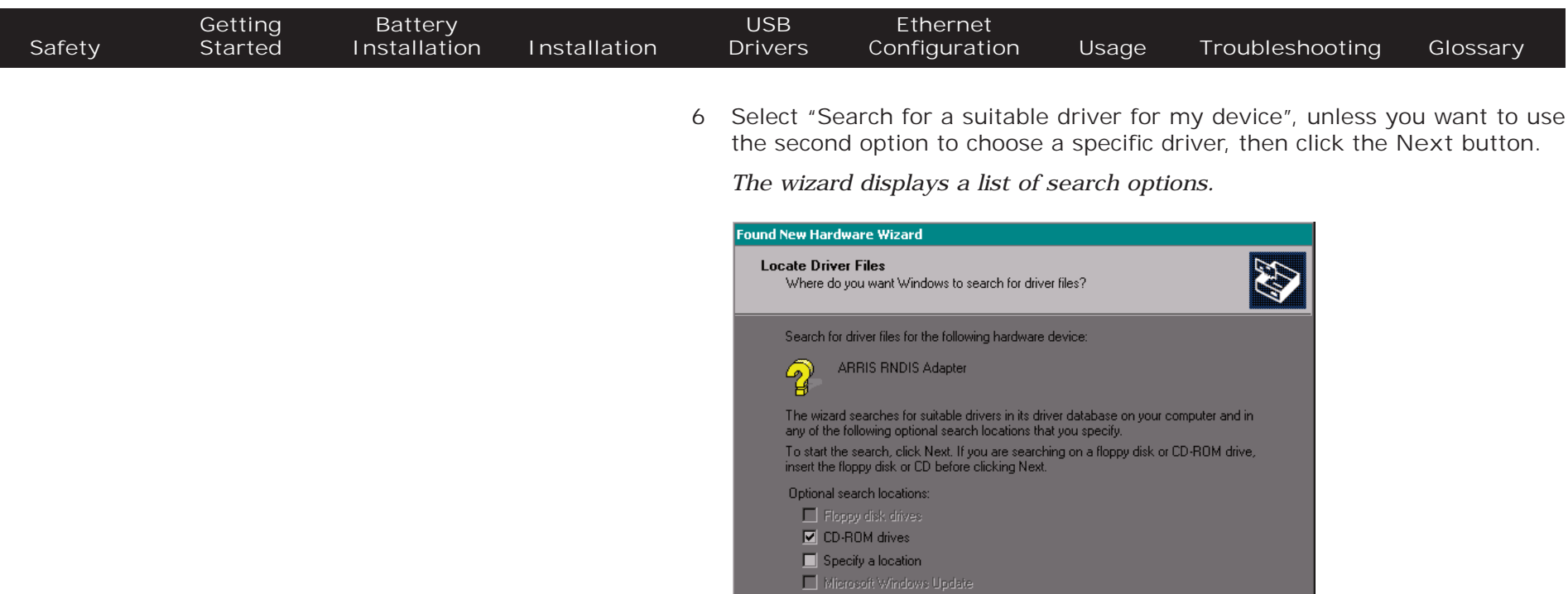

 $\overline{\phantom{a}}$  < Back

 $Next > 1$ 

 $\blacksquare$  Cancel

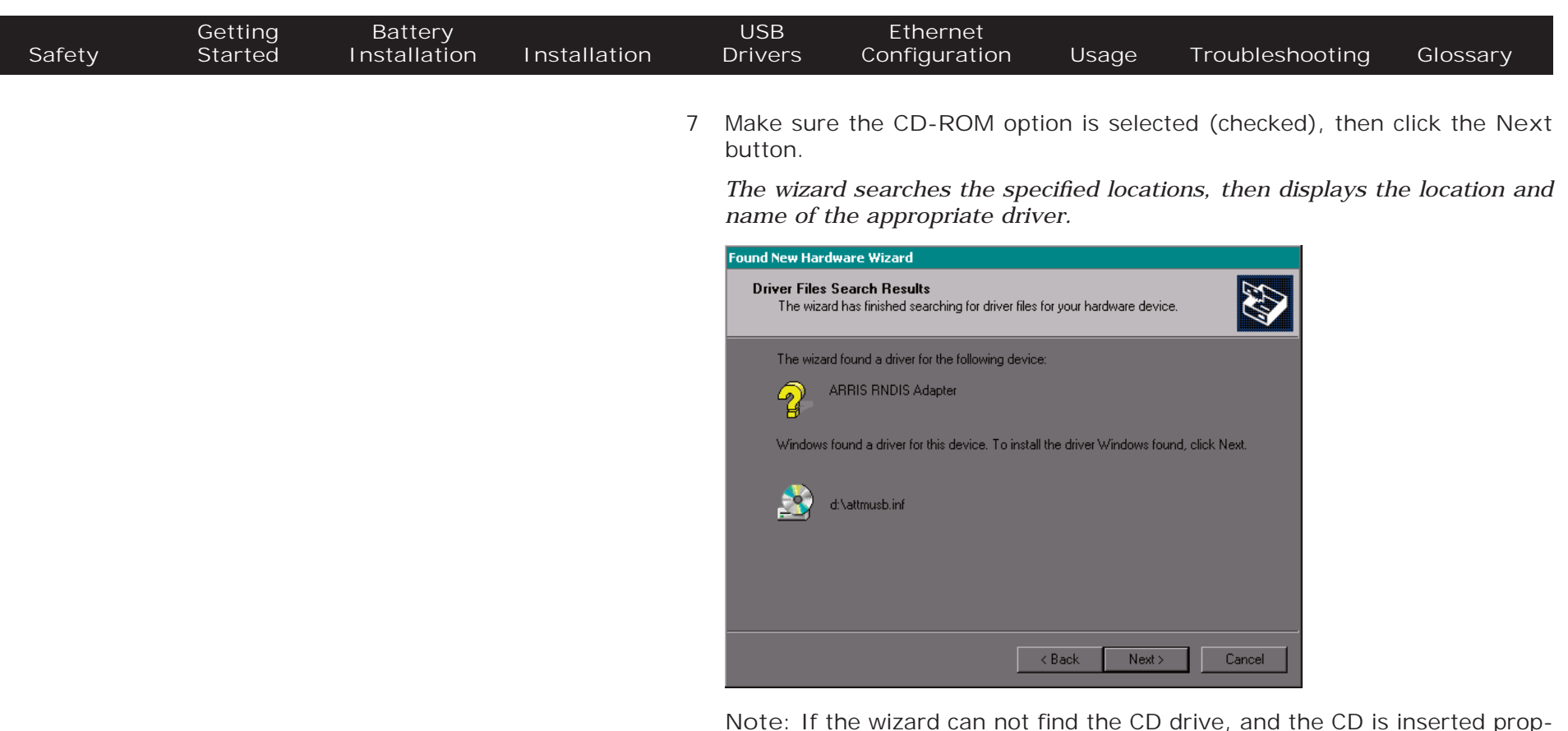

**Note**: If the wizard can not find the CD drive, and the CD is inserted properly, follow these steps:

- a. On the Windows desktop, open "My Computer" and note the letter of the Compact Disc (or CD-ROM) drive (on most systems, the CD drive is at D: or E:)
- b. Return to the Found New Hardware Wizard, and click the **Back** button.

*The wizard displays the previous screen, shown in step 6.*

- c. Select "Specify a Location," then choose the drive letter that corresponds to the CD drive from the menu.
- d. Click the **Next** button.

*You should now see the screen shown above. If not, contact your cable company for help.*

<span id="page-28-0"></span>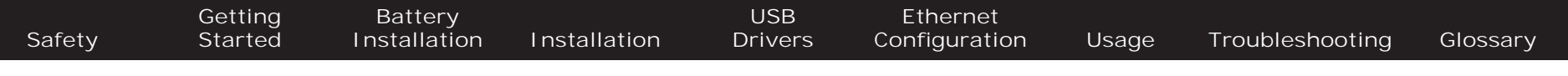

8 Click the **Next** button.

*The wizard installs the drivers, then displays a window indicating that the installation is complete.*

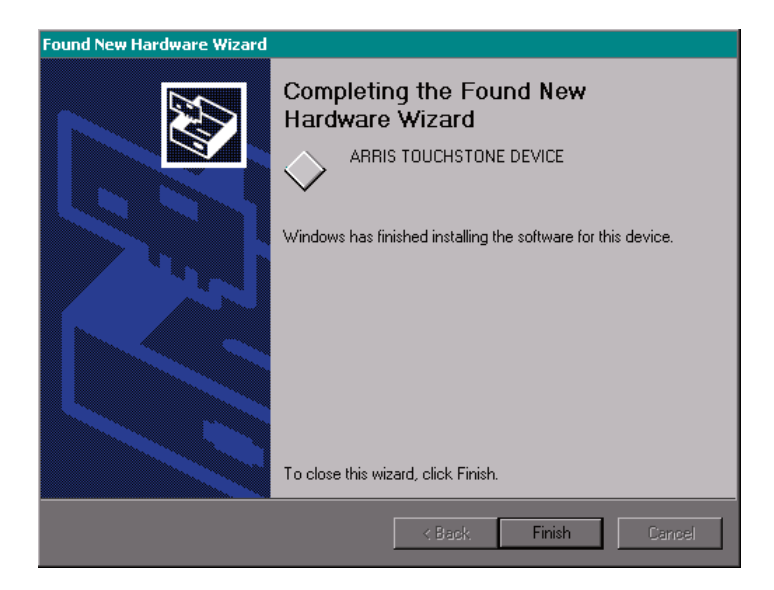

9 Click the **Finish** button.

<span id="page-29-0"></span>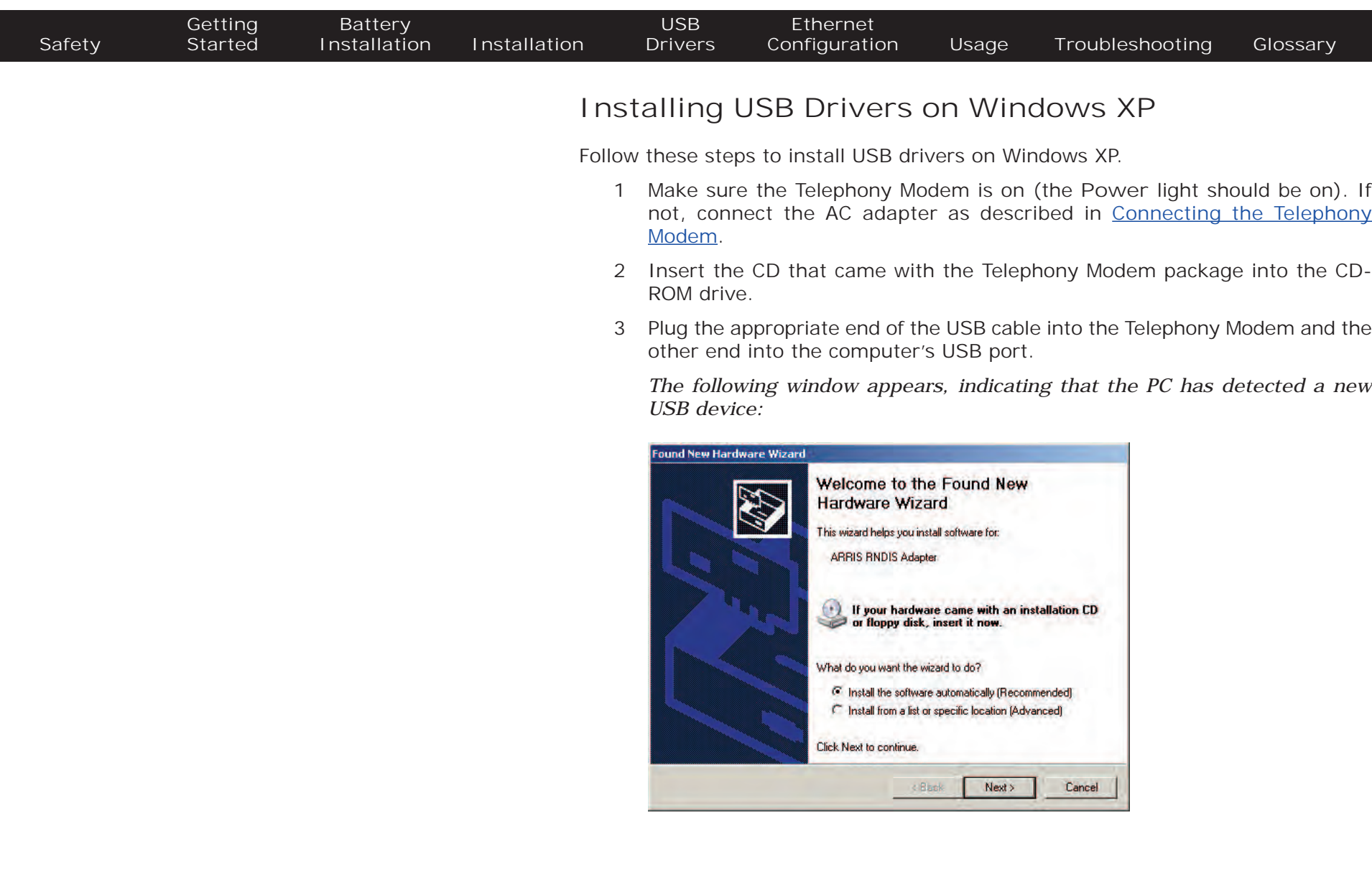

<span id="page-30-0"></span>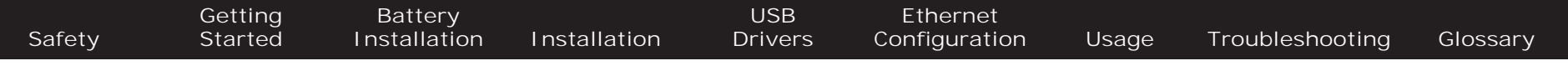

4 Click the **Next** button.

*In some cases, you may see the following screen. Choose the version on the CD, indicated by the drive letter preceding the file name.*

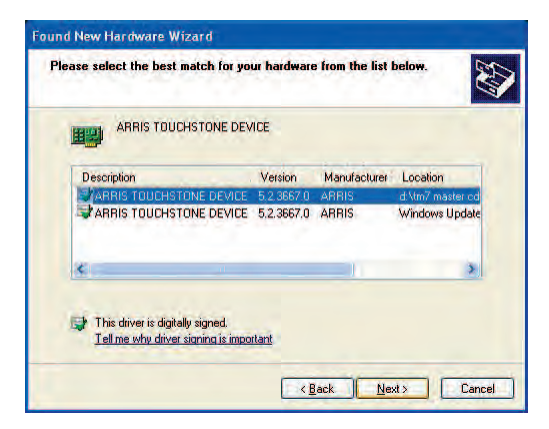

5 Click the **Next** button.

*The wizard begins searching for and installing the drivers, then displays a window indicating that the installation is complete.*

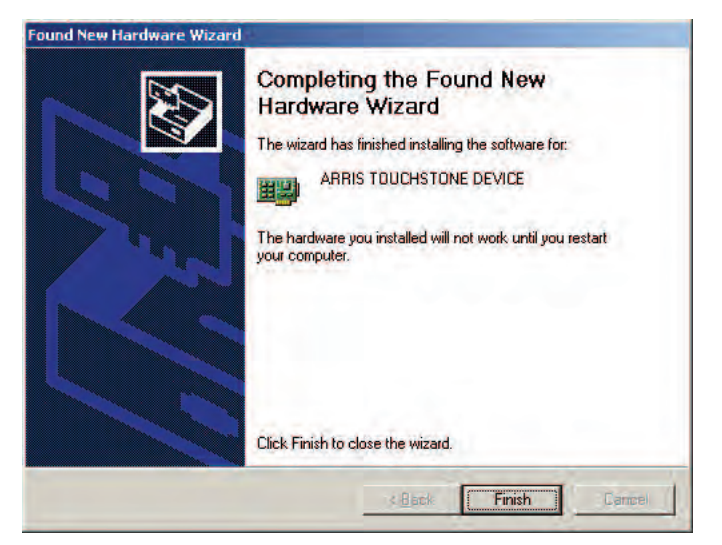

6 Click the **Finish** button.

<span id="page-31-0"></span>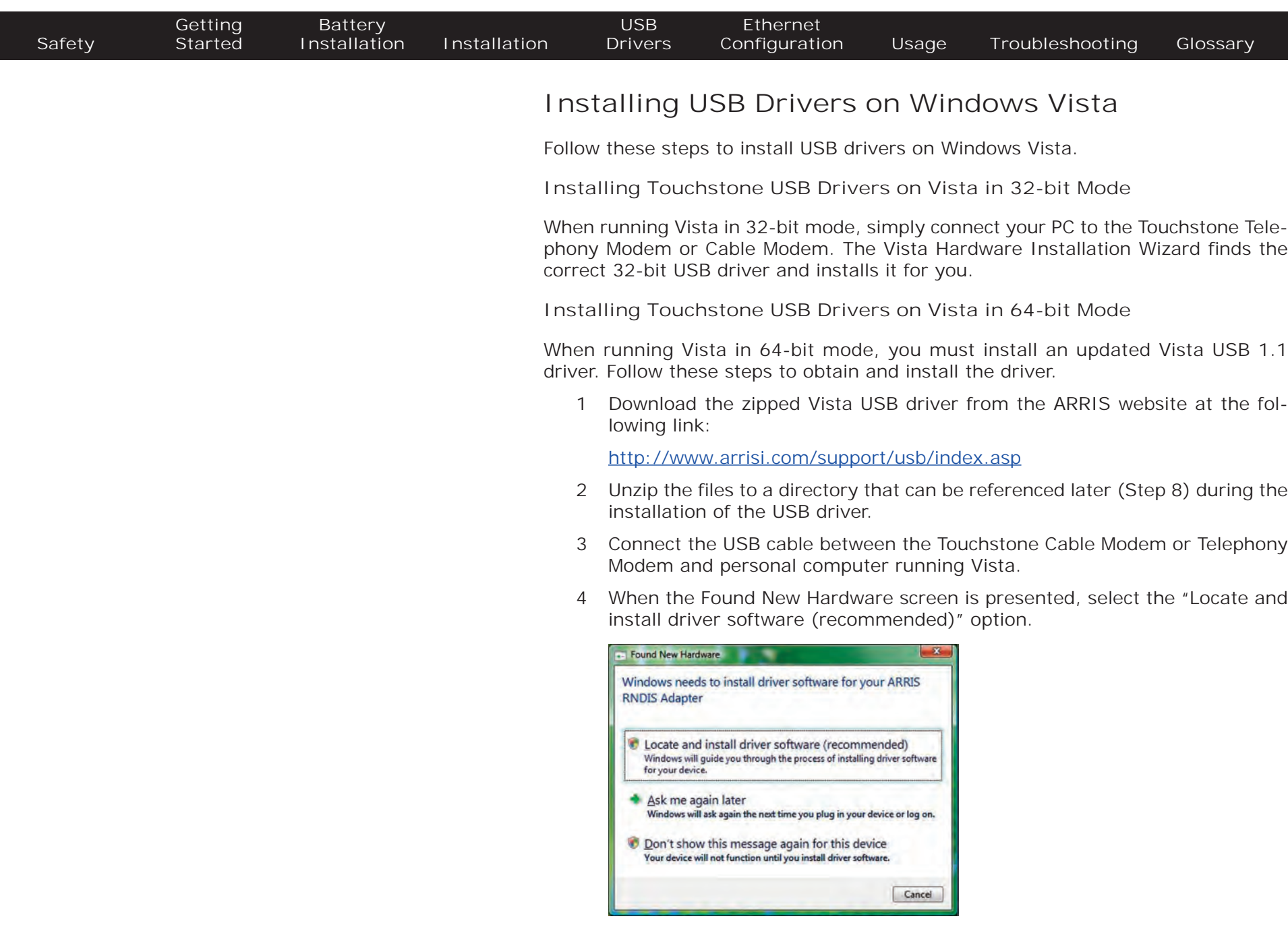

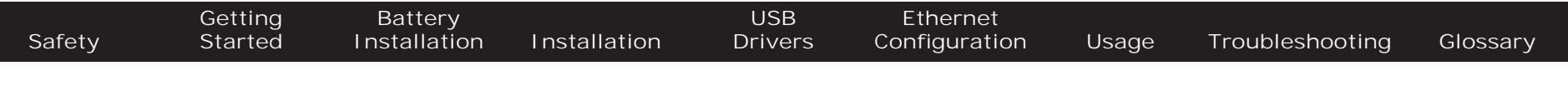

- 5 When you see a window with the heading "Windows needs your permission to continue," click **Continue** to proceed.
- 6 Vista tries to locate the new USB driver, and displays a "Installing device driver software" at the bottom right of the screen. Vista will not find the driver, and displays the following window. At the prompt, select **I don't have the disc. Show me other options.**

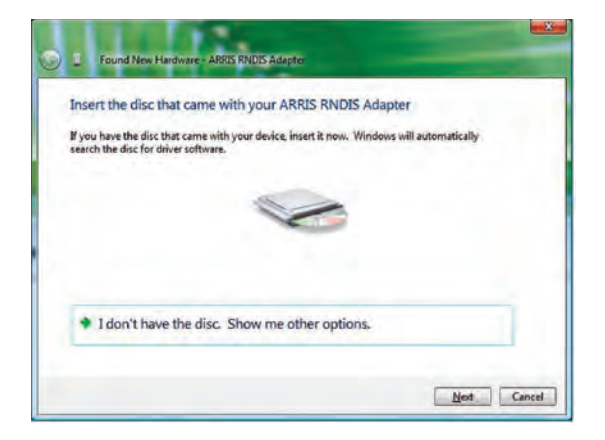

7 Select **Browse my computer for driver software (advanced)**.

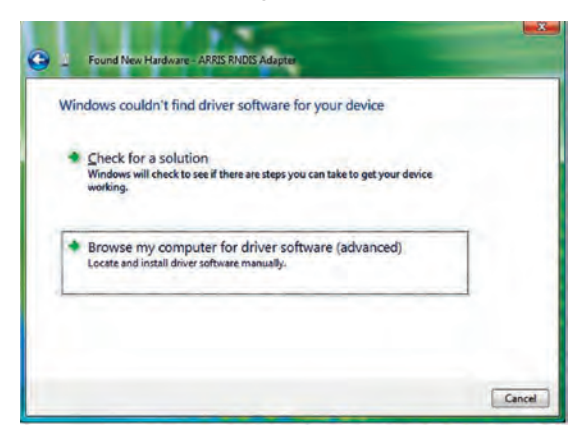

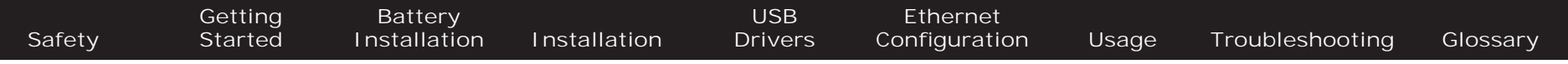

8 Browse to the directory that you set up in step 2. Select **Next**.

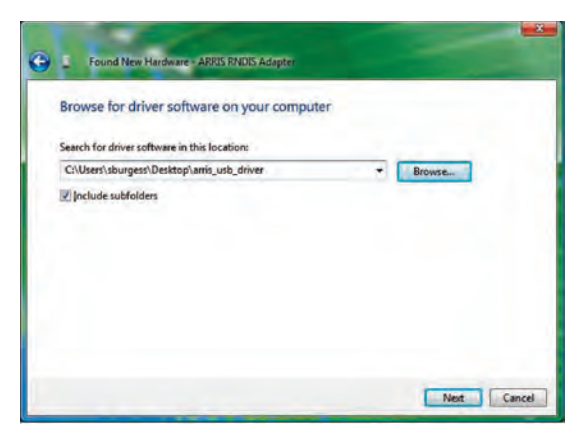

9 Once Vista finds the driver software in the directory specified in step 8, installation is in progress as shown below.

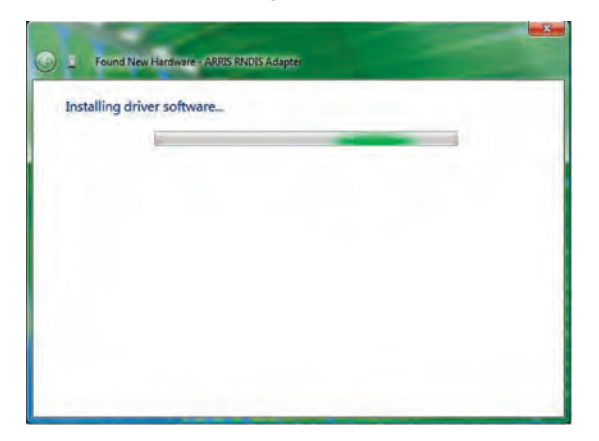

<span id="page-34-0"></span>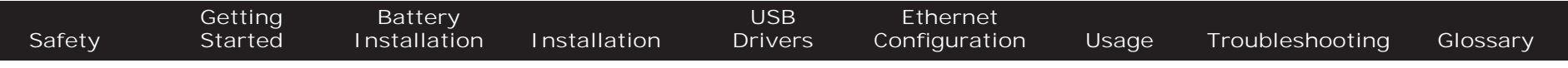

10 The Found New Hardware wizard should display the following screen when the USB driver has been successfully installed. Select **Close**.

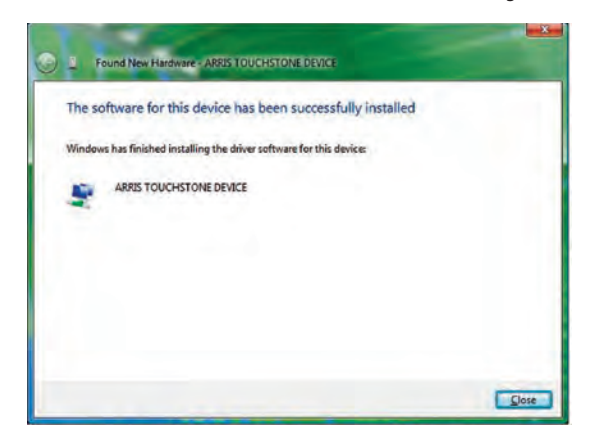

11 Once the installation is completed successfully, Vista displays an icon with the message "ARRIS TOUCHSTONE DEVICE, Device driver software installed successfully" at the bottom right corner of the screen.

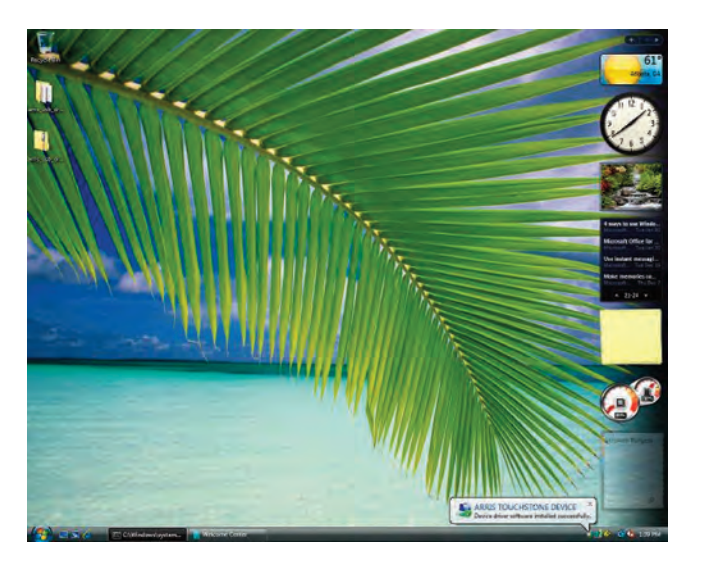

<span id="page-35-0"></span>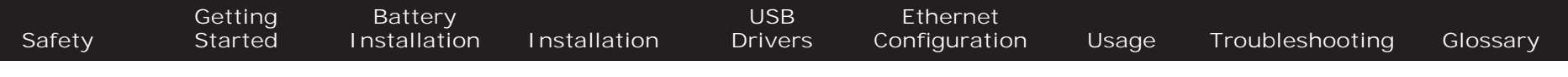

### **Removing USB Drivers**

You use a Remove utility to remove ARRIS USB drivers. The 64-bit version of Vista uses a special utility; other versions of Windows use a single utility.

**Removing USB Drivers (all but 64-bit Vista)**

If you connect the Telephony Modem USB to your computer before inserting the ARRIS driver installation CD, Windows may install a "composite" USB driver that does not properly support the Telephony Modem. To correct this problem, you must first remove the composite driver using the Remove utility on the ARRIS driver installation CD. Follow these steps to use the Remove utility:

- 1 Insert the ARRIS driver installation CD.
- 2 Navigate to the CD drive:

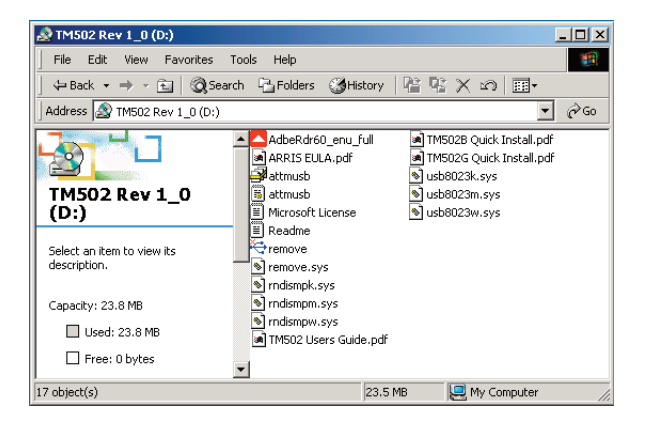

3 Start the Remove utility by double-clicking it in the window.

*The Remove utility prompts you to click OK to remove the USB driver, or Cancel to quit.*

<span id="page-36-0"></span>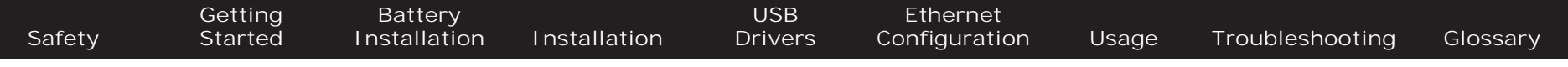

#### 4 Click the OK button.

*The Remove utility displays the following message:*

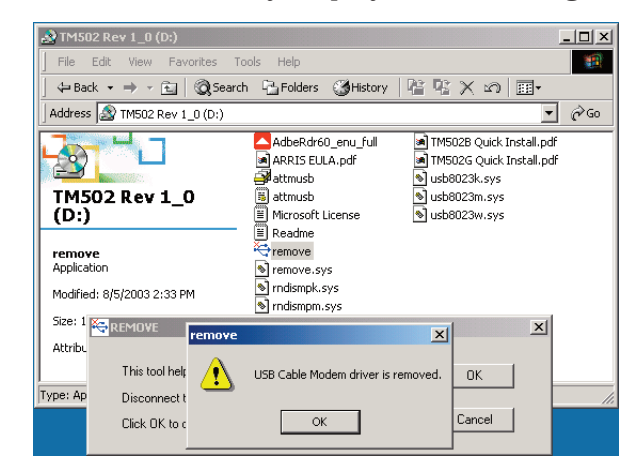

5 Leave the CD in the drive, reconnect the Telephony Modem, and install the USB driver as appropriate for your operating system.

**Removing USB Drivers (64-bit Vista)**

Follow these steps to uninstall the 64-bit USB driver, if necessary.

1 If you no longer have the USB driver, download the zipped Vista USB driver from the ARRIS website at the following link:

<http://www.arrisi.com/support/usb/index.asp>

- 2 If necessary, unzip the files to a directory that can be accessed for the uninstallation.
- 3 Connect the USB cable between the Touchstone Cable Modem or Telephony Modem and personal computer running Vista.
- 4 Open the directory created in step 2 (or during the original driver installation, if you kept it).
- 5 Locate the file **remove.exe**.
- 6 Right-click on the **remove.exe** file, and select **Run as administrator** from the drop-down menu. Enter the administrator password, if prompted.
- 7 Follow the instructions as prompted to remove the driver.

<span id="page-37-1"></span>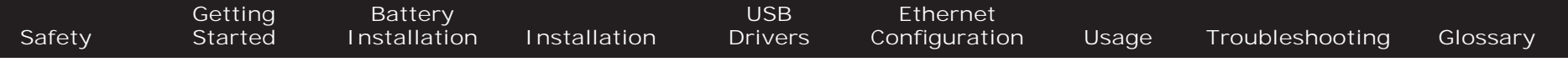

### **Configuring Your Ethernet Connection**

If your computer is equipped with a LAN card providing an Ethernet connection, you may have to configure your computer's TCP/IP settings. The steps that follow will guide you through setting your computer's TCP/IP settings to work with the Telephony Modem.

#### **Requirements**

Make sure you have the following before attempting to configure your Ethernet connection:

- <span id="page-37-0"></span>• Computer with:
	- one of: Windows 2000, Windows XP, or Windows Vista
	- Ethernet interface
- Ethernet cable (supplied)
- IP address, subnet, gateway, and DNS information for installations not using **DHCP**

#### **How to use this chapter**

The following list shows the procedures for modifying the TCP/IP settings on the computer. The procedure is slightly different depending on the operating system that you are using. Please ensure you are using the correct steps for the operating system on your computer. Follow the links below for instructions to configure your ethernet connection on your operating system.

- [TCP/IP Configuration for Windows 2000](#page-24-0)
- **[TCP/IP Configuration for Windows XP](#page-40-0)**
- [TCP/IP Configuration for Windows Vista](#page-42-0)

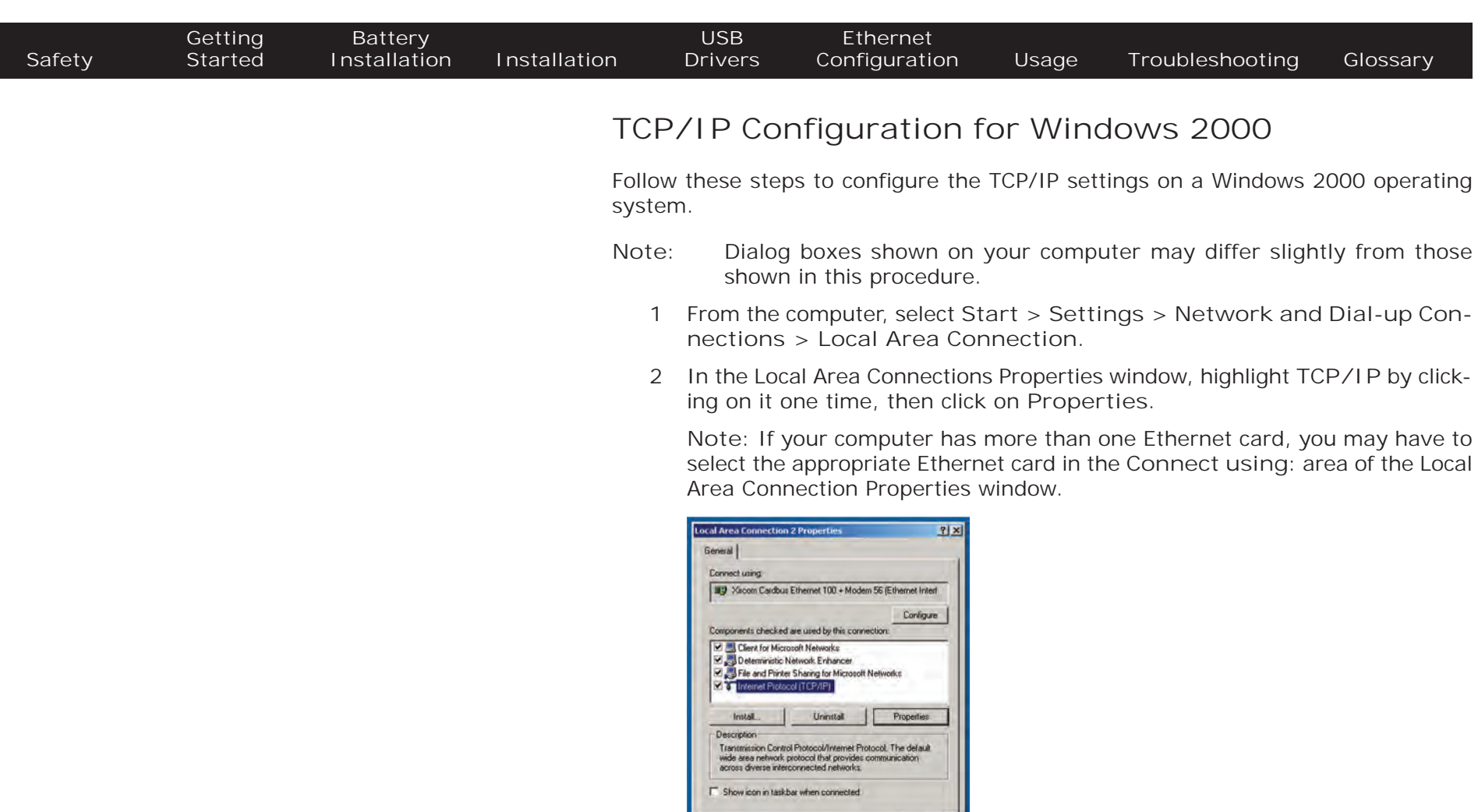

 $\begin{tabular}{|c|c|c|c|} \hline & {\bf 0K} & & {\bf 0c} \\ \hline \end{tabular}$ 

<span id="page-39-0"></span>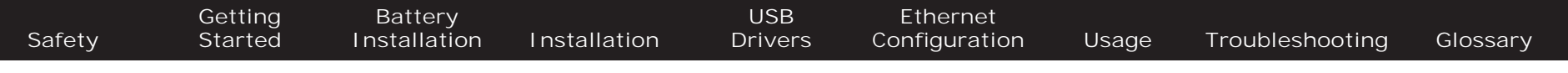

3 Click **Obtain an IP address automatically** and **Obtain DNS server address automatically**, then click **OK**.

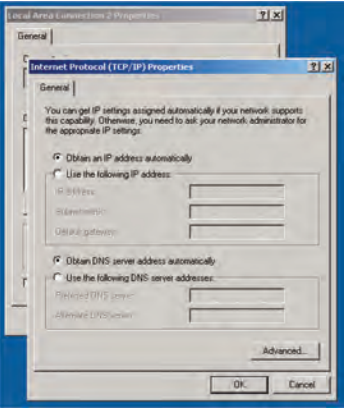

- 4 Click **OK** to accept the new settings, and **OK** again to close the Configuration window.
- 5 You may have to restart your computer in order for your computer to obtain a new IP address from the network.

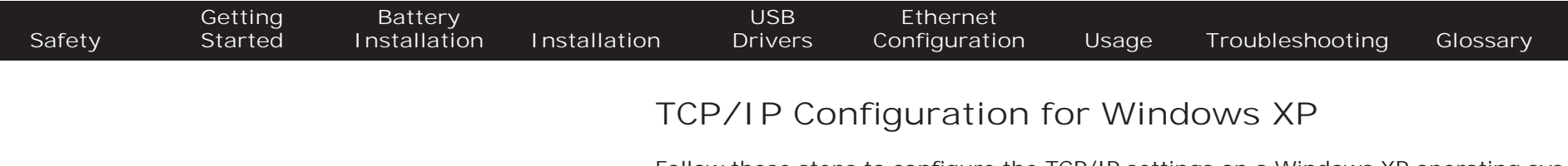

Follow these steps to configure the TCP/IP settings on a Windows XP operating system.

- **Note**: Dialog boxes shown on your computer may differ slightly from those shown in this procedure.
	- 1 From the computer, select **Start > Settings > Control Panel** and double click on the **Network Connections** icon in the Control Panel.
	- 2 Click the **Configuration** tab in the Network window to display the list of Network Adapters.

<span id="page-40-0"></span>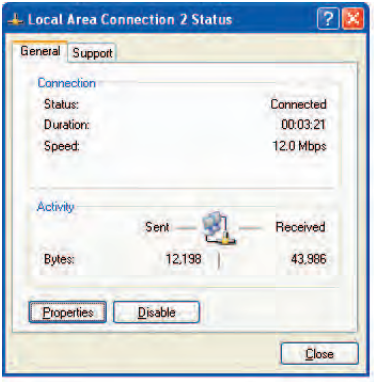

<span id="page-41-0"></span>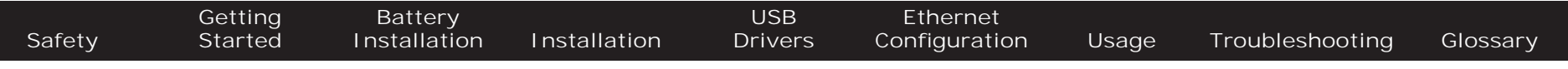

3 Highlight **TCP/IP** by clicking on it one time, then click on **Properties**.

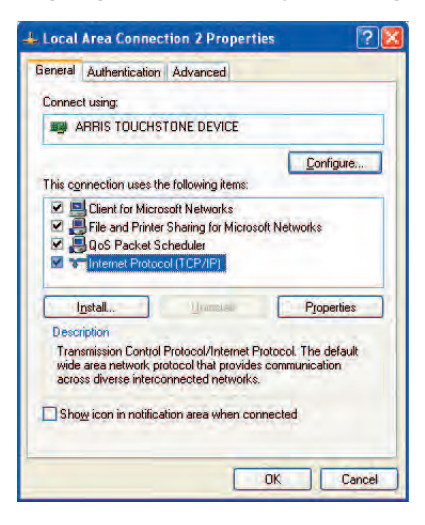

4 Click the **IP Address** tab, click **Obtain an IP address automatically**, then click **OK**.

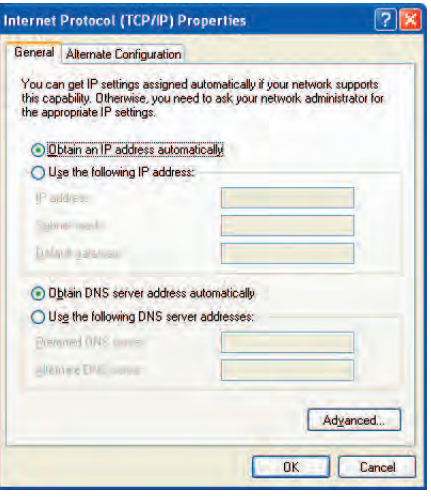

5 Click **OK** to accept the new settings, and **OK** again to close the Configuration window.

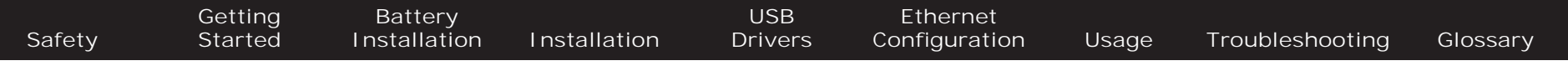

6 You may have to restart your computer in order for your computer to obtain a new IP address from the network.

### **TCP/IP Configuration for Windows Vista**

Follow these steps to configure the Ethernet interface for use with Touchstone products.

- <span id="page-42-0"></span>
- 1 Open the Vista Control Panel.

2 Double-click **Network and Sharing Center**.

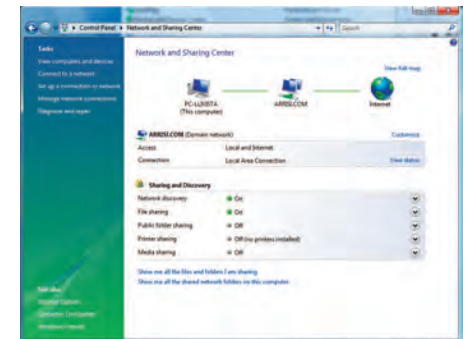

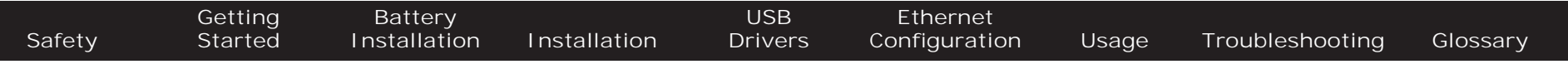

3 Click **Manage network connections**. If prompted for a connection, choose **Local Area Connection**.

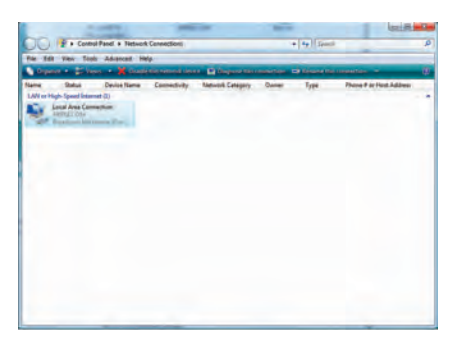

4 Double-click the **Local Area Connection** to open the Status window:

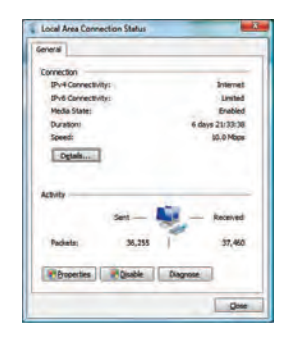

- 5 If Windows requests permission to continue, click **Continue**.
- 6 Click **Properties**.

<span id="page-44-0"></span>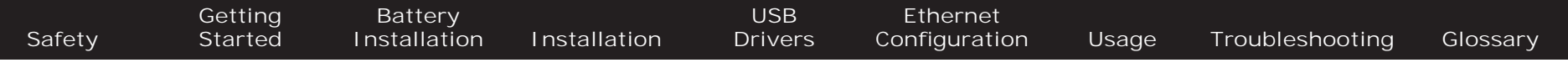

7 Double-click **Internet Protocol Version 4 (TCP/IPv4)**.

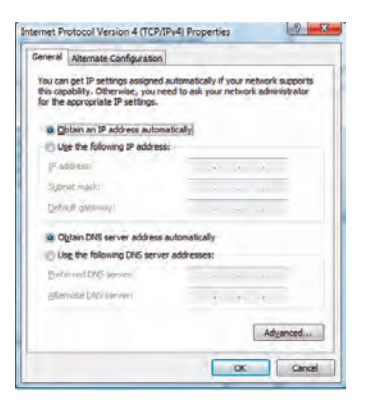

- 8 Select **Obtain an IP address automatically** and **Obtain DNS server address automatically**, unless instructed otherwise by your cable provider.
- 9 Click **OK** to close the Properties windows.

<span id="page-45-1"></span>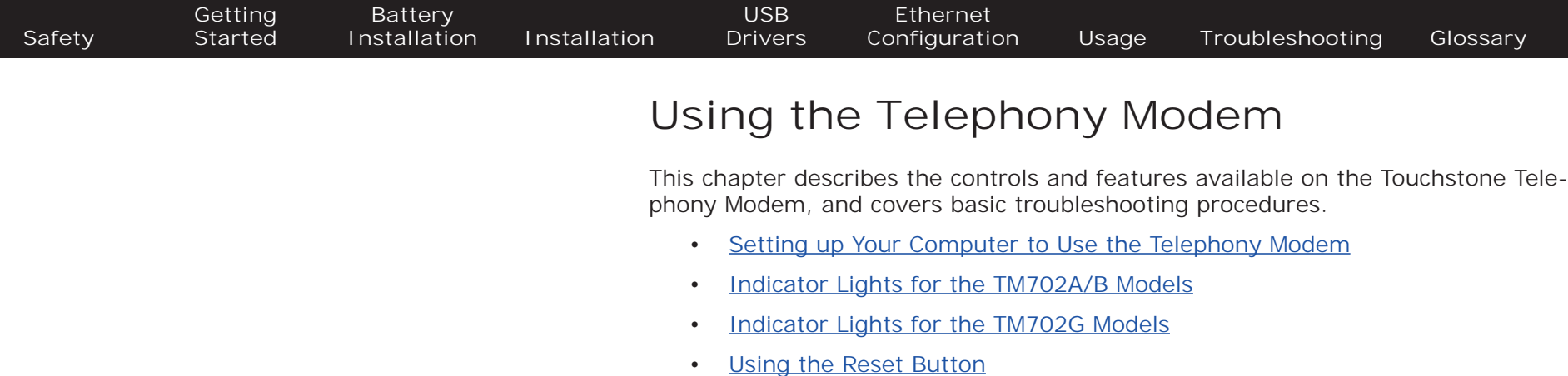

<span id="page-45-2"></span><span id="page-45-0"></span>• [Booting from Battery](#page-51-1)

### **Setting up Your Computer to Use the Telephony Modem**

Follow the instructions in the information packet supplied by your cable company. Contact your cable company if you need help setting up your computer.

<span id="page-46-1"></span><span id="page-46-0"></span>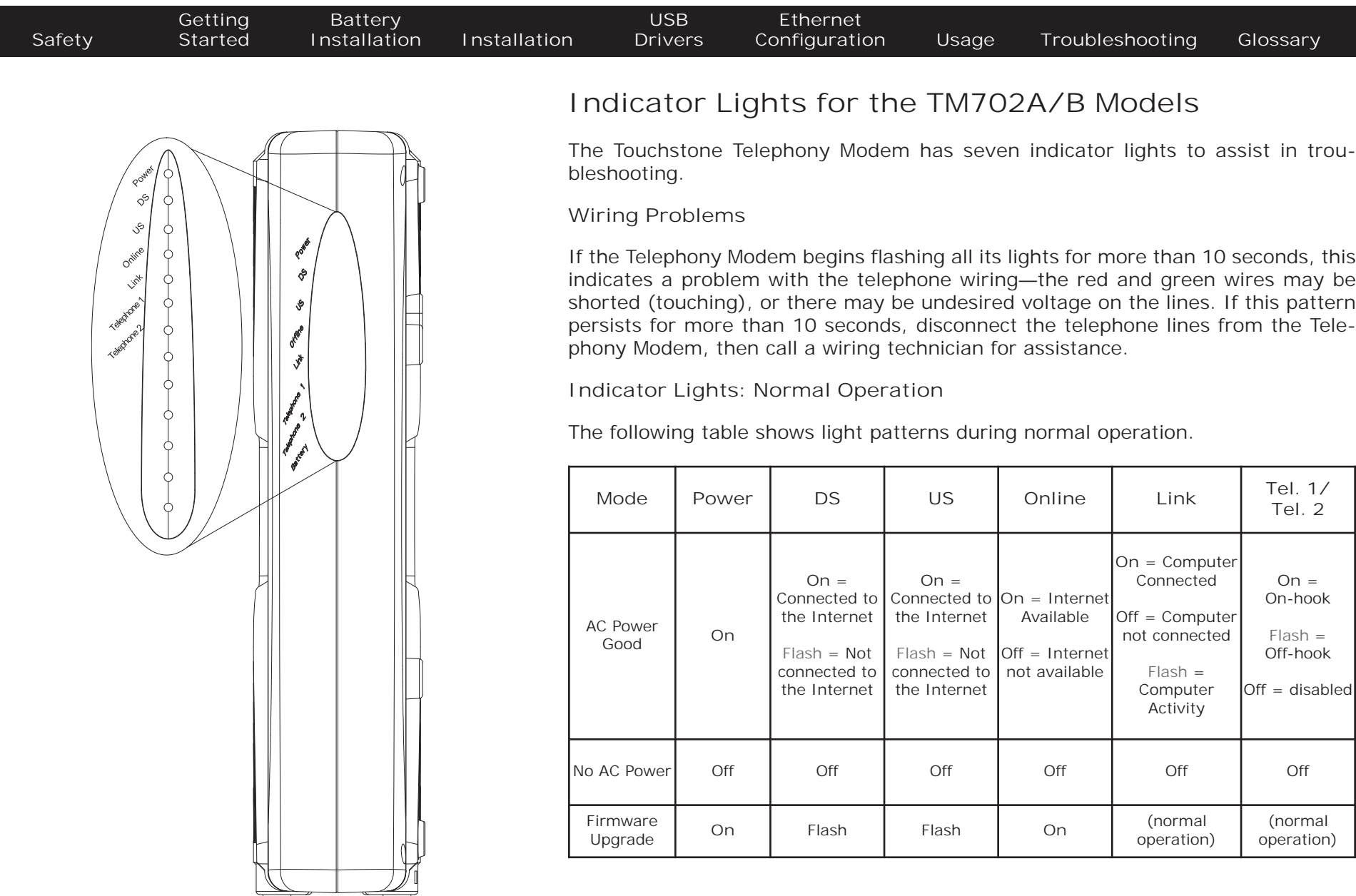

<span id="page-47-0"></span>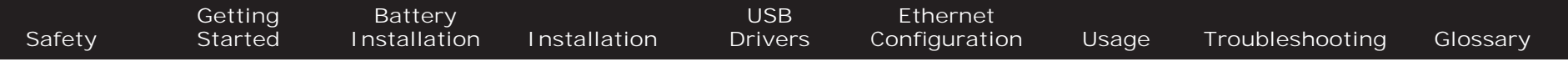

#### **Indicator Lights: Startup Sequence**

The following table shows the Telephony Modem light patterns during each phase of the startup sequence. There are two phases of startup; the Telephony phase and the cable modem phase. Both are outlined below.

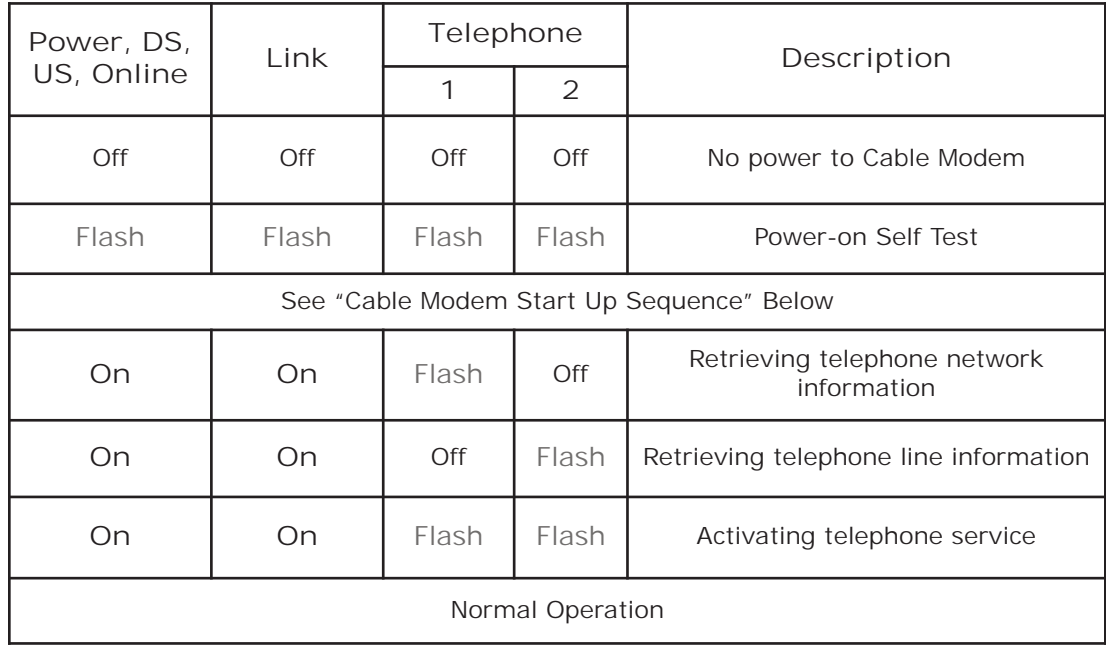

#### **Cable Modem Start Up Sequence**

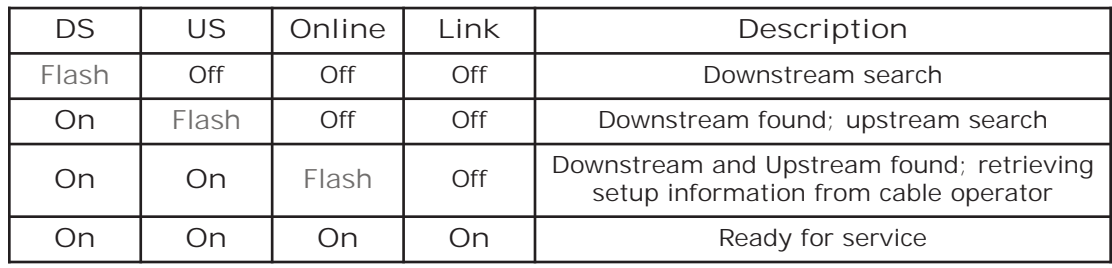

<span id="page-48-1"></span><span id="page-48-0"></span>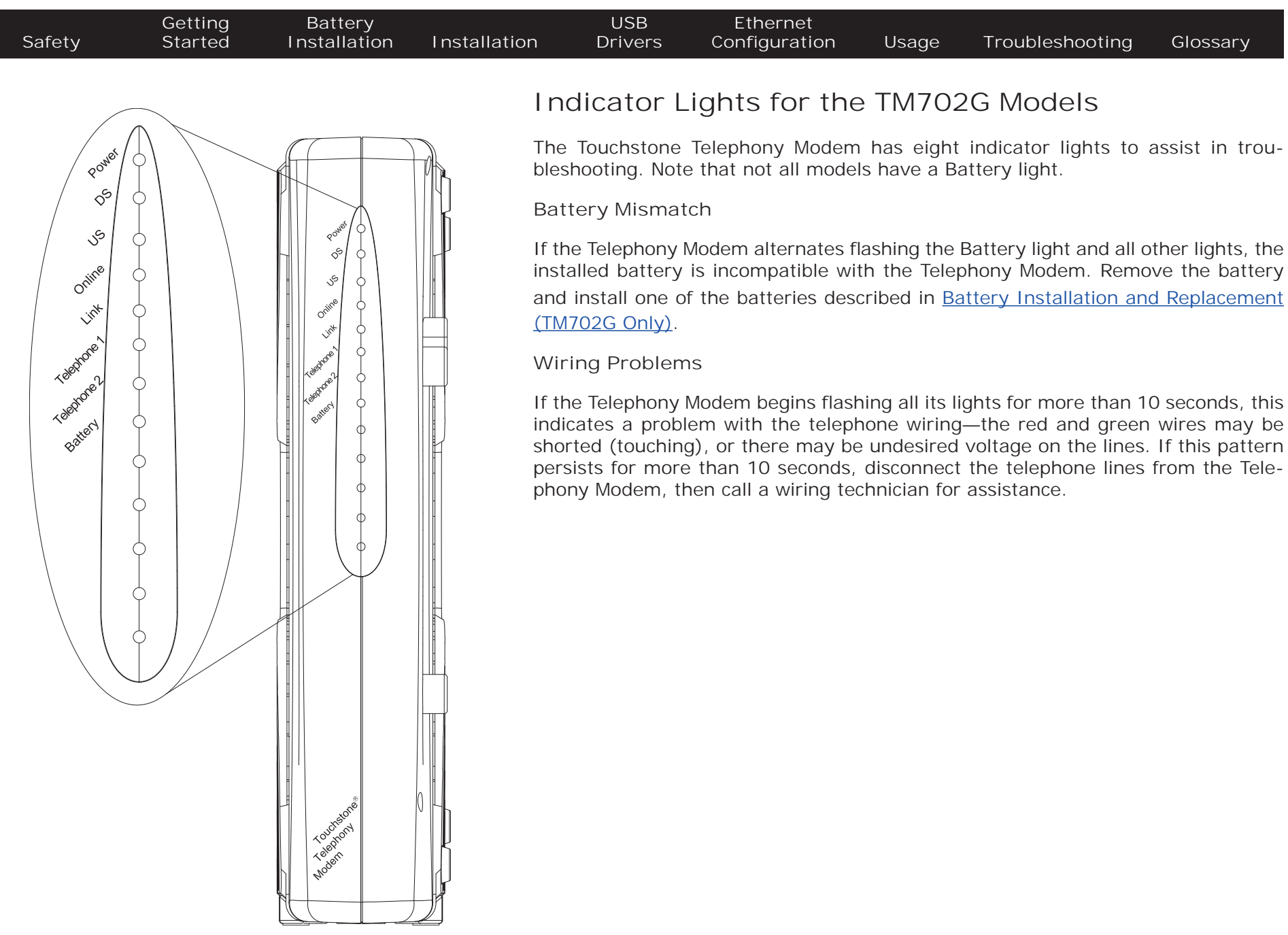

<span id="page-49-0"></span>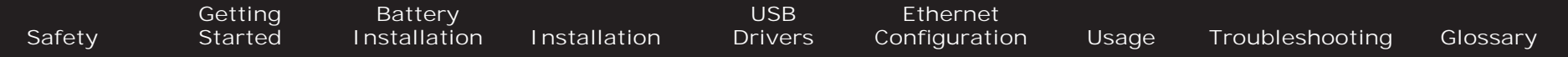

**Indicator Lights: Normal Operation**

The following table shows light patterns during normal operation.

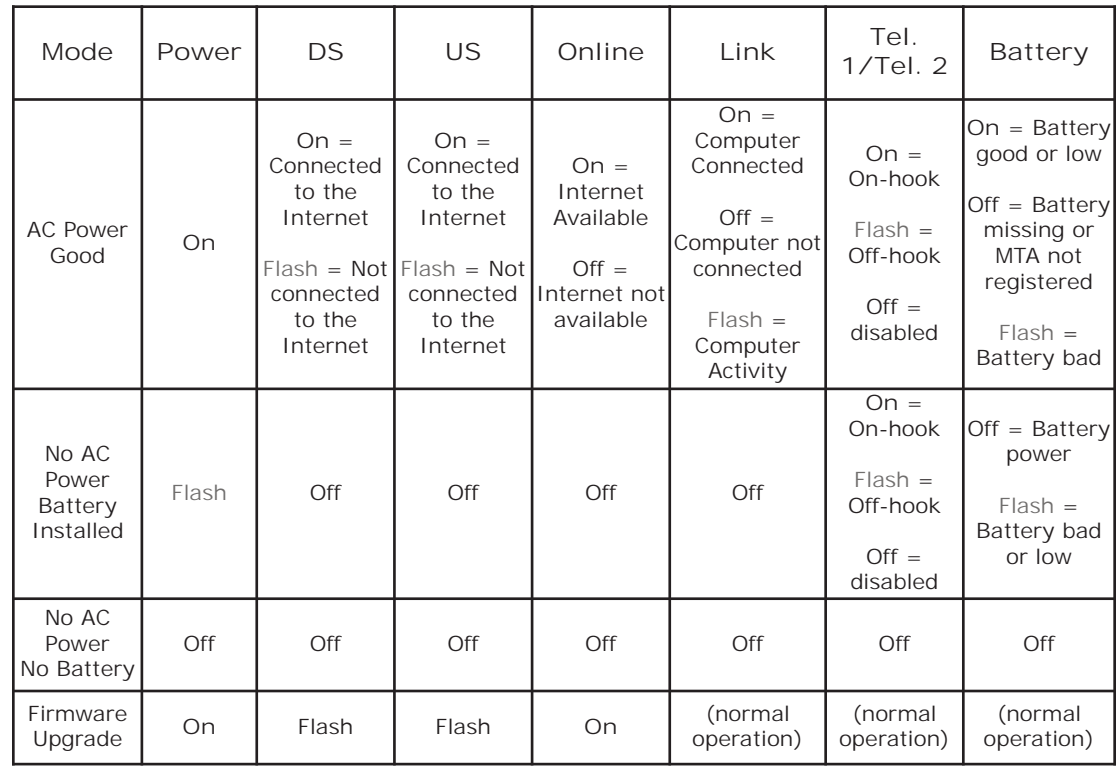

<span id="page-50-0"></span>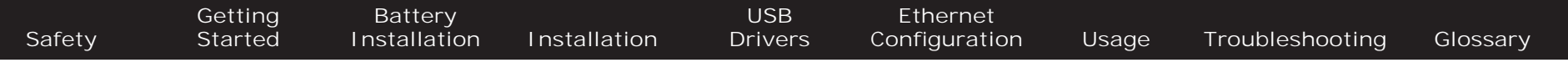

#### **Indicator Lights: Startup Sequence**

The following table shows the Telephony Modem light patterns during each phase of the startup sequence. There are two phases of startup; the Telephony phase and the cable modem phase. Both are outlined below.

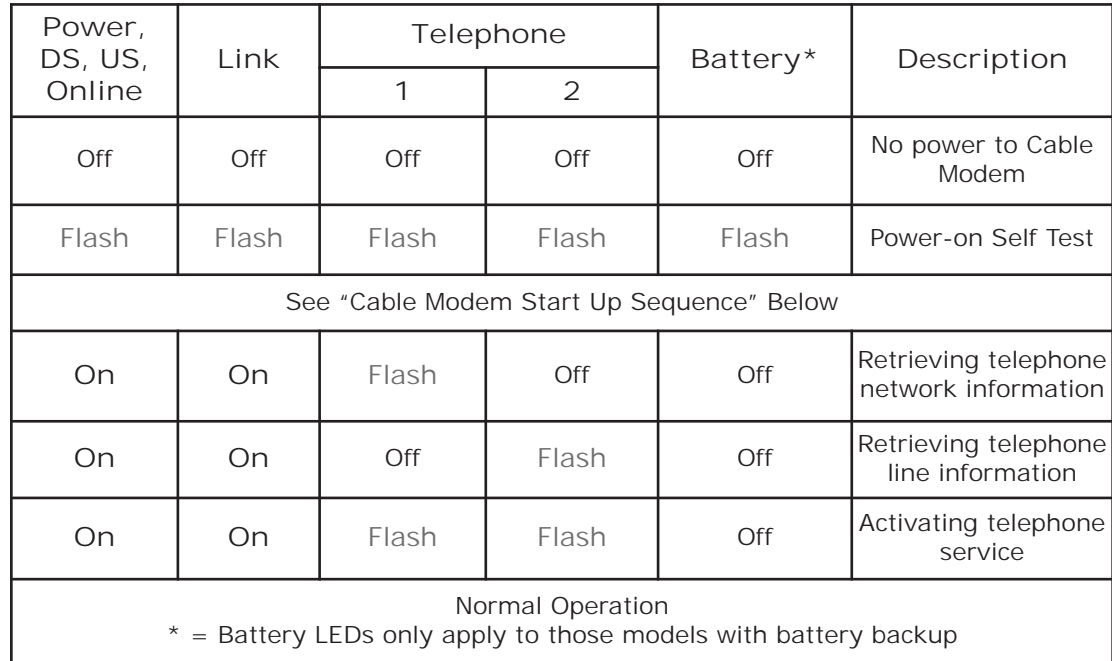

#### **Cable Modem Start Up Sequence**

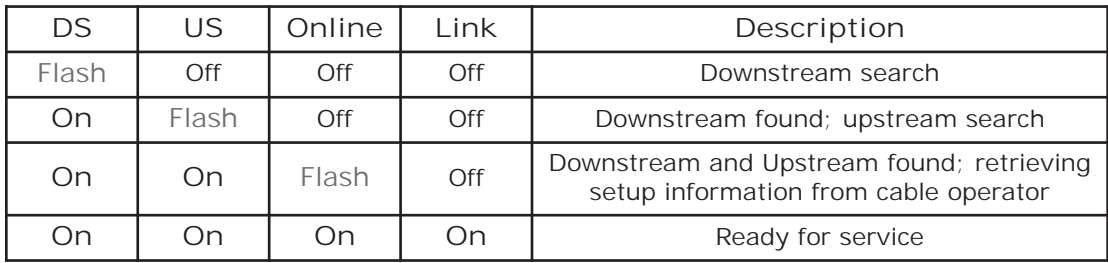

<span id="page-51-0"></span>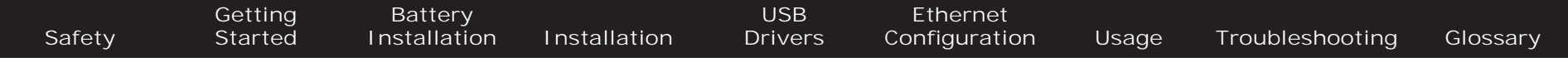

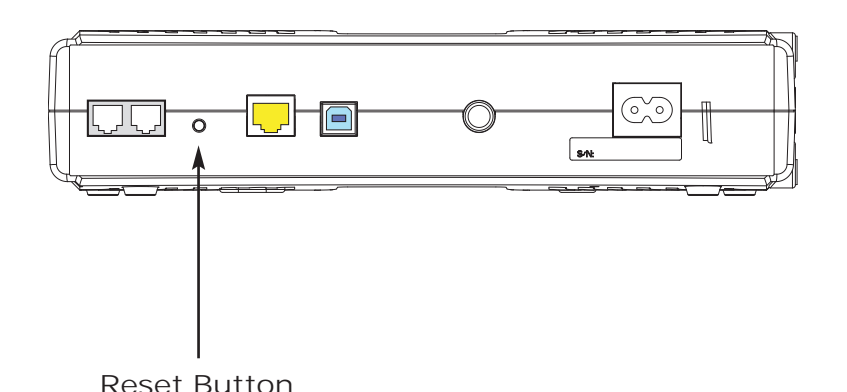

#### <span id="page-51-2"></span>**Using the Reset Button**

Use the **Reset** button, on the back of the Telephony Modem, to reset the modem as if you power cycled the unit. You may need to reset the Telephony Modem if you are having problems connecting to the Internet. Using this button will be rare.

Use a pointed **non-metallic** object to press this button. The photo to the left shows the location of the **Reset** button.

The **Reset** button is recessed to prevent accidental resets.

### **Booting from Battery**

The TM702 supports a "Boot from Battery" feature that allows the Telephony Modem to begin service without AC power.

To start the TM702 from its battery, follow these steps:

- <span id="page-51-1"></span>1 If a battery is already installed in the Telephony Modem, remove it.
- 2 Re-insert the battery into the Telephony Modem (see [Battery Installation](#page-12-0) [and Replacement \(TM702G Only\)](#page-12-0) for details).
- 3 Press the **Reset** button; the Power light should turn on immediately.

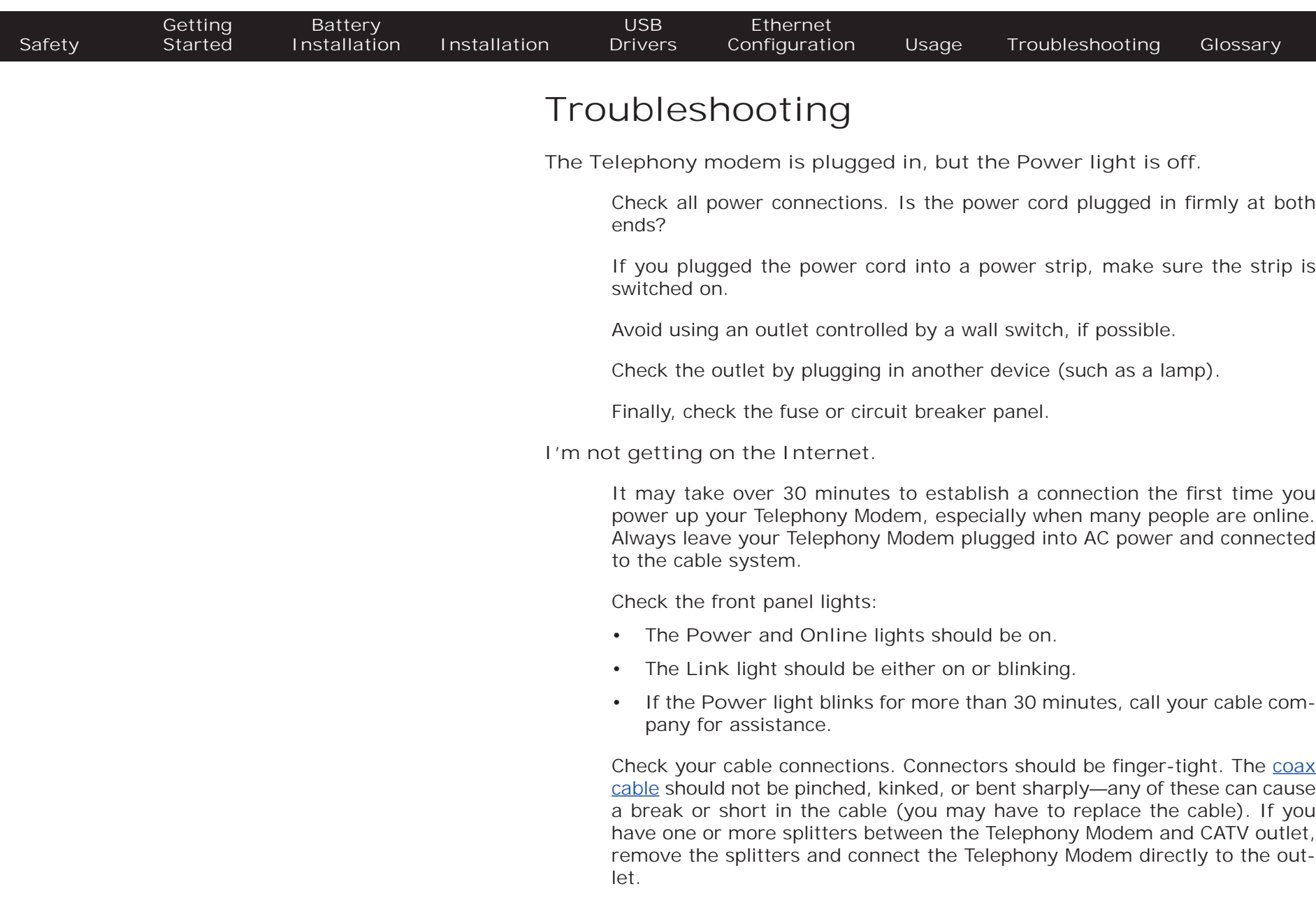

<span id="page-52-0"></span>Proceed to the Ethernet or USB solutions (next page) if necessary.

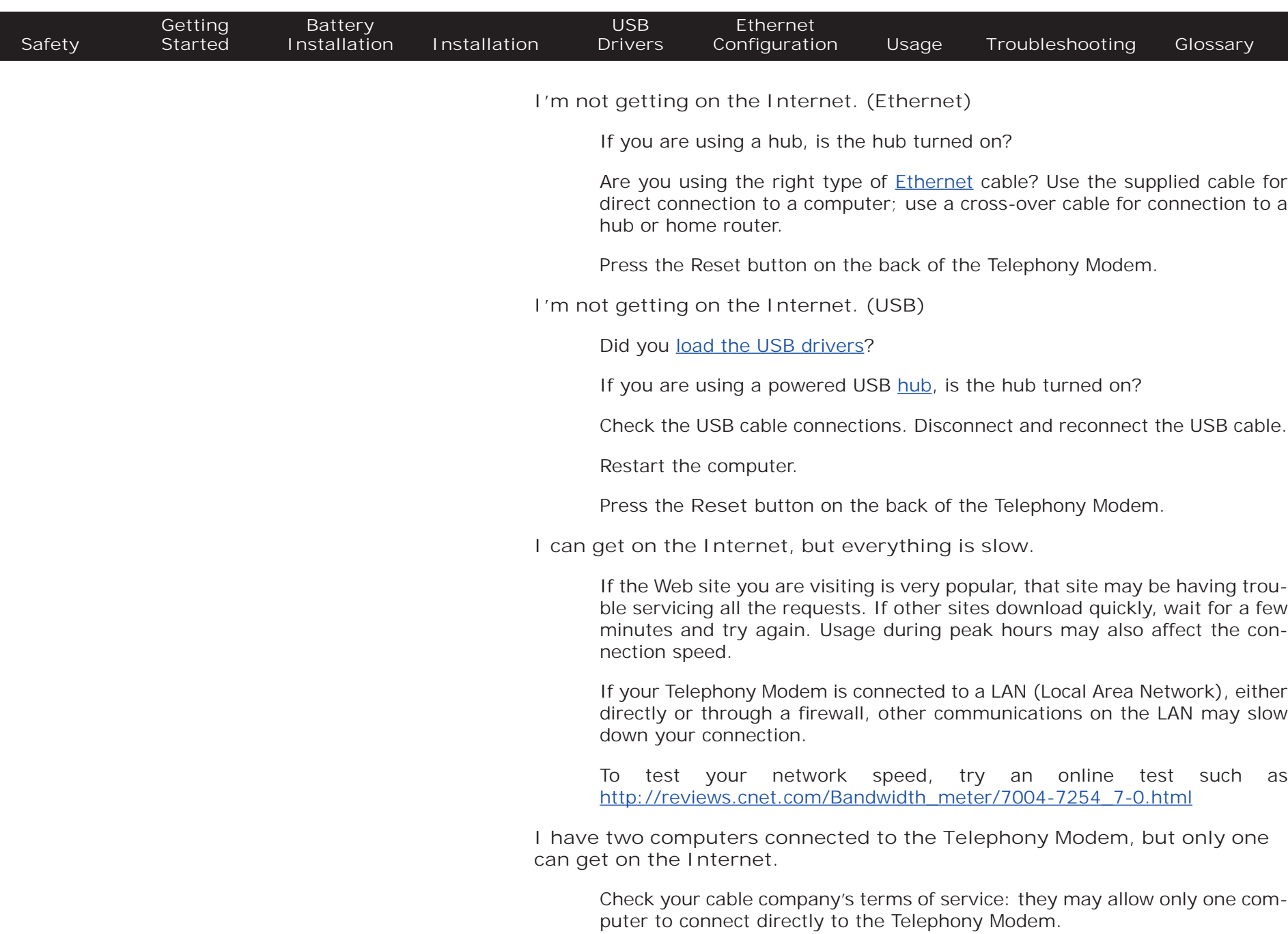

<span id="page-54-0"></span>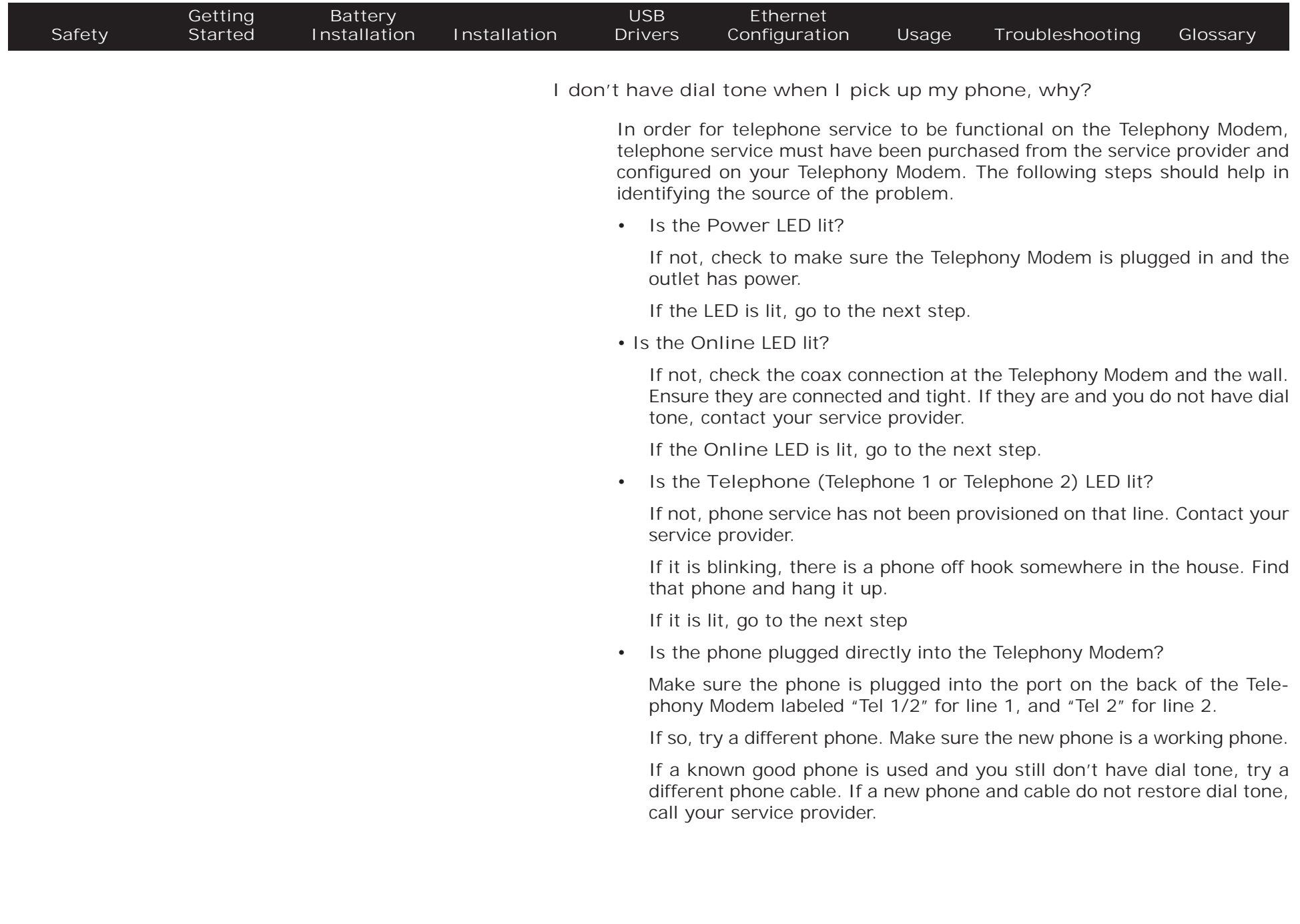

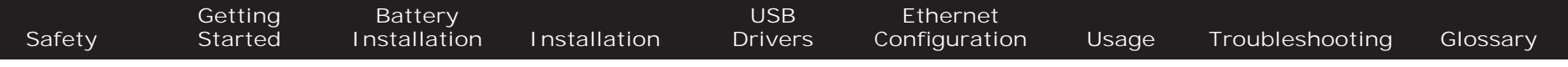

• Is the Telephony Modem plugged into a wall outlet?

If so, unplug the RJ-11 connector at the back of the Telephony Port and plug in a known working phone. If you now have dial tone, the problem is with the house wiring. Contact your MSO or a qualified wiring technician to correct the house wiring. If you still do not have dial tone, contact your service provider.

#### **Troubleshooting USB Problems**

Follow these steps if the computer does not auto-detect the Telephony Modem using a USB connection.

Before you start, make sure that:

- You have properly installed and configured the Telephony Modem as shown in [Installing and Connecting Your Telephony Modem.](#page-21-1)
- You have installed the USB drivers as shown in **[Installing USB Drivers on](#page-23-0)** [Your PC.](#page-23-0)
- The cable company has set up your account. Call your cable company if you're not sure.

#### **Instructions**

- 1 Be sure that your computer is running either Windows 2000, Windows XP, or Windows Vista (Windows 95, Windows 98, and Windows NT are **not** supported).
- 2 Be sure the Telephony Modem has power. The **Power** light should be on.
- 3 Push the **Reset** button on the back panel of the Telephony Modem, using a pen tip or other sharp non-metallic object.
- 4 Disconnect the USB cable from the computer and reconnect it.
- 5 Restart the computer.
- 6 Do the following to uninstall and the reinstall your USB drivers:
	- a. Disconnect the USB cable to the Telephony Modem.
	- b. Insert the Telephony Modem CD-ROM into your computer.

<span id="page-56-0"></span>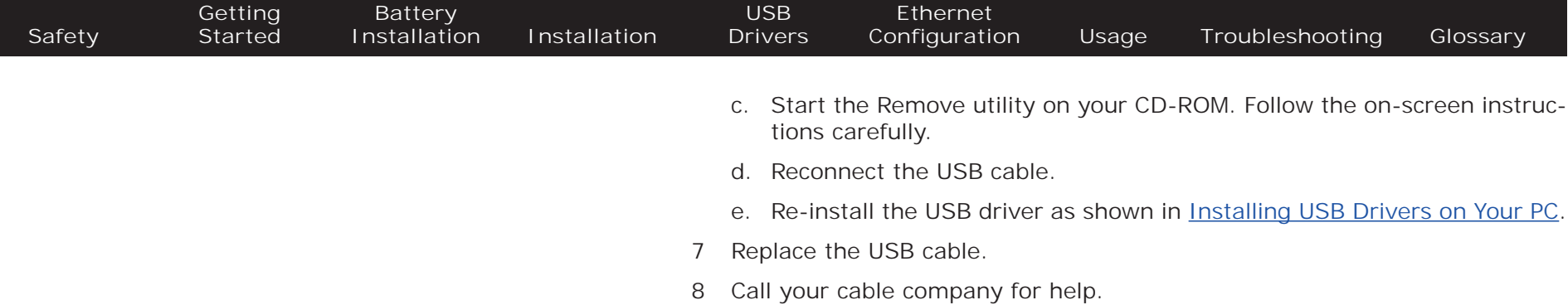

<span id="page-57-2"></span><span id="page-57-1"></span><span id="page-57-0"></span>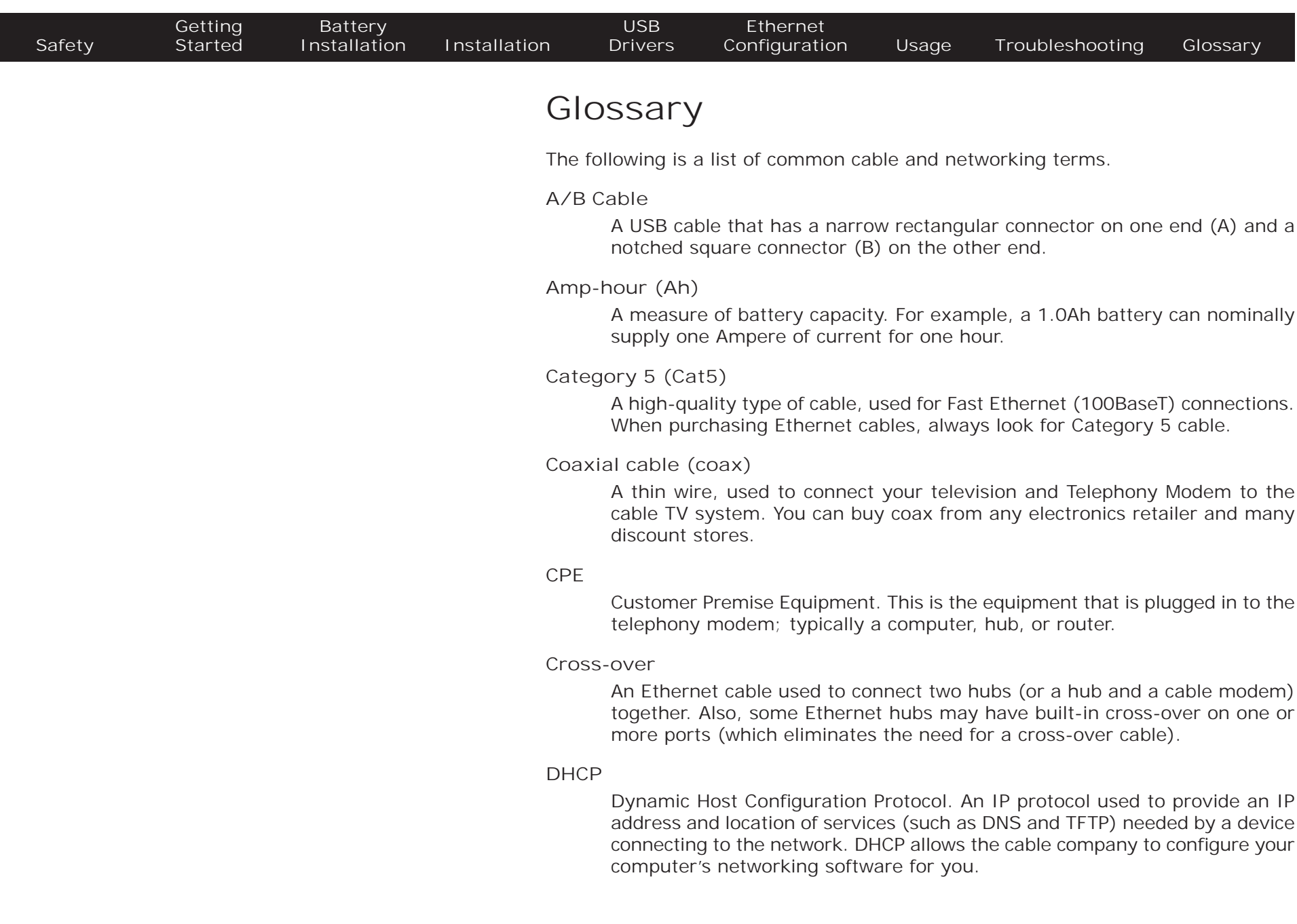

 $\overline{\phantom{a}}$ 

<span id="page-58-0"></span>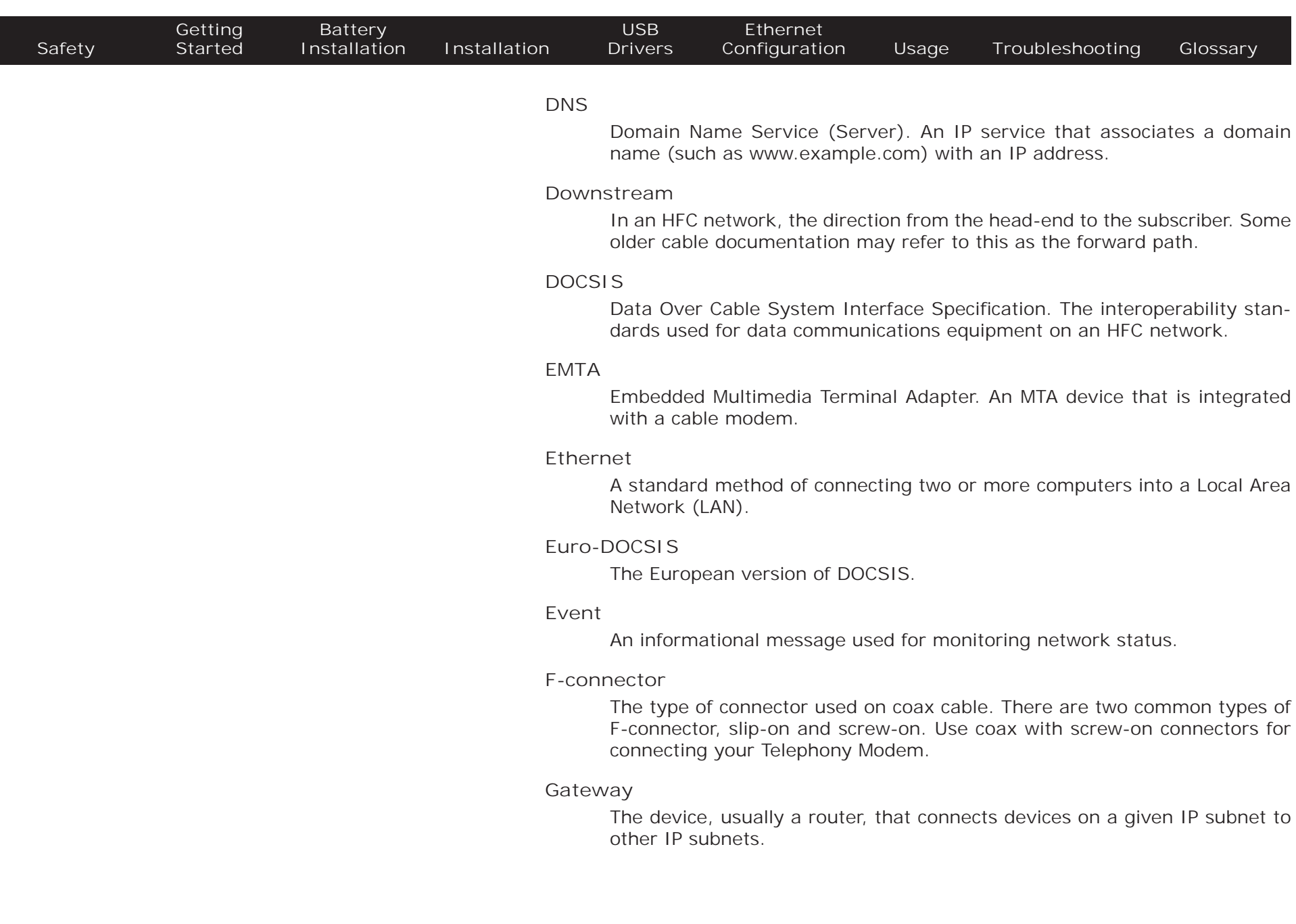

<span id="page-59-0"></span>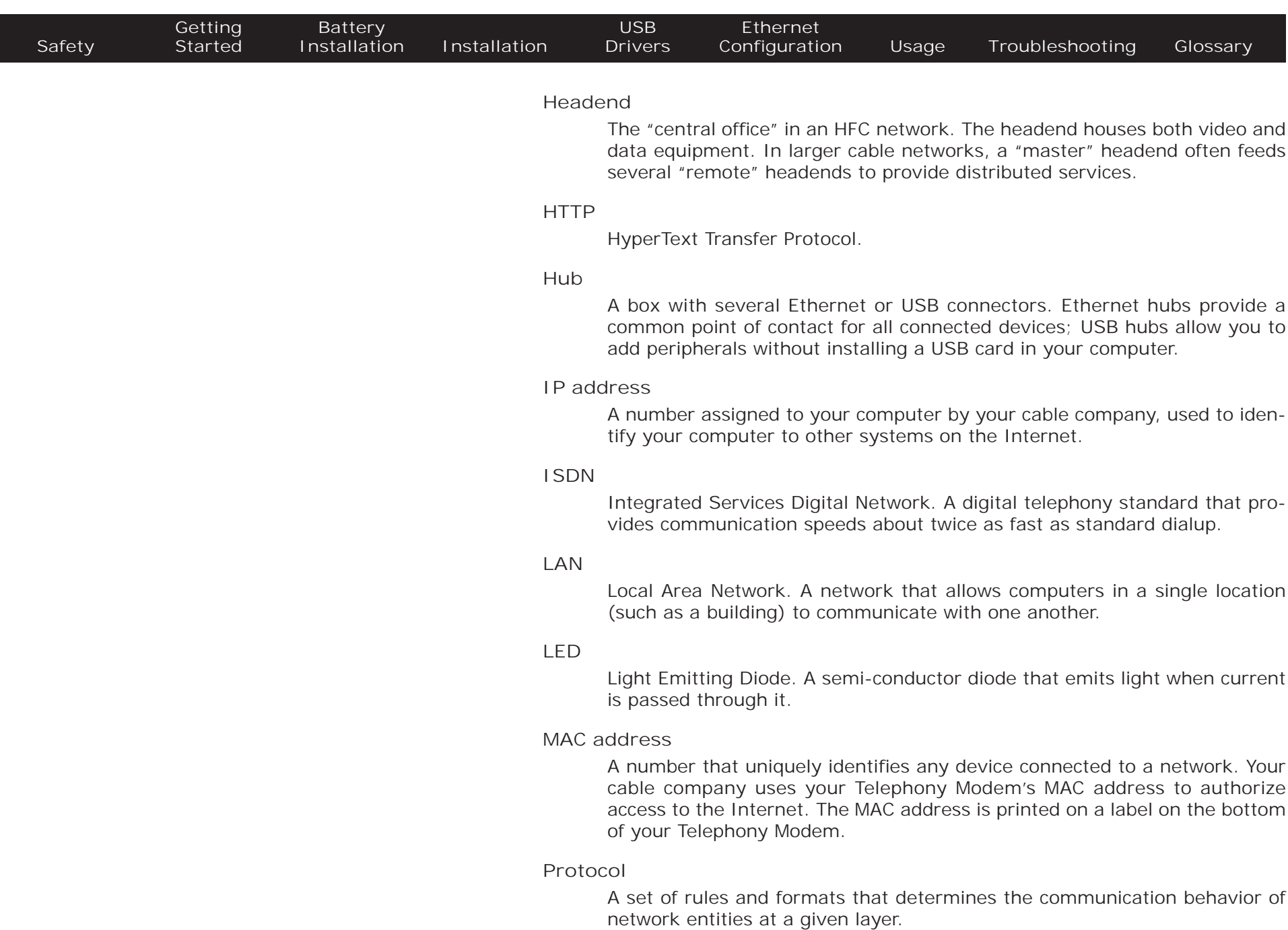

I

<span id="page-60-0"></span>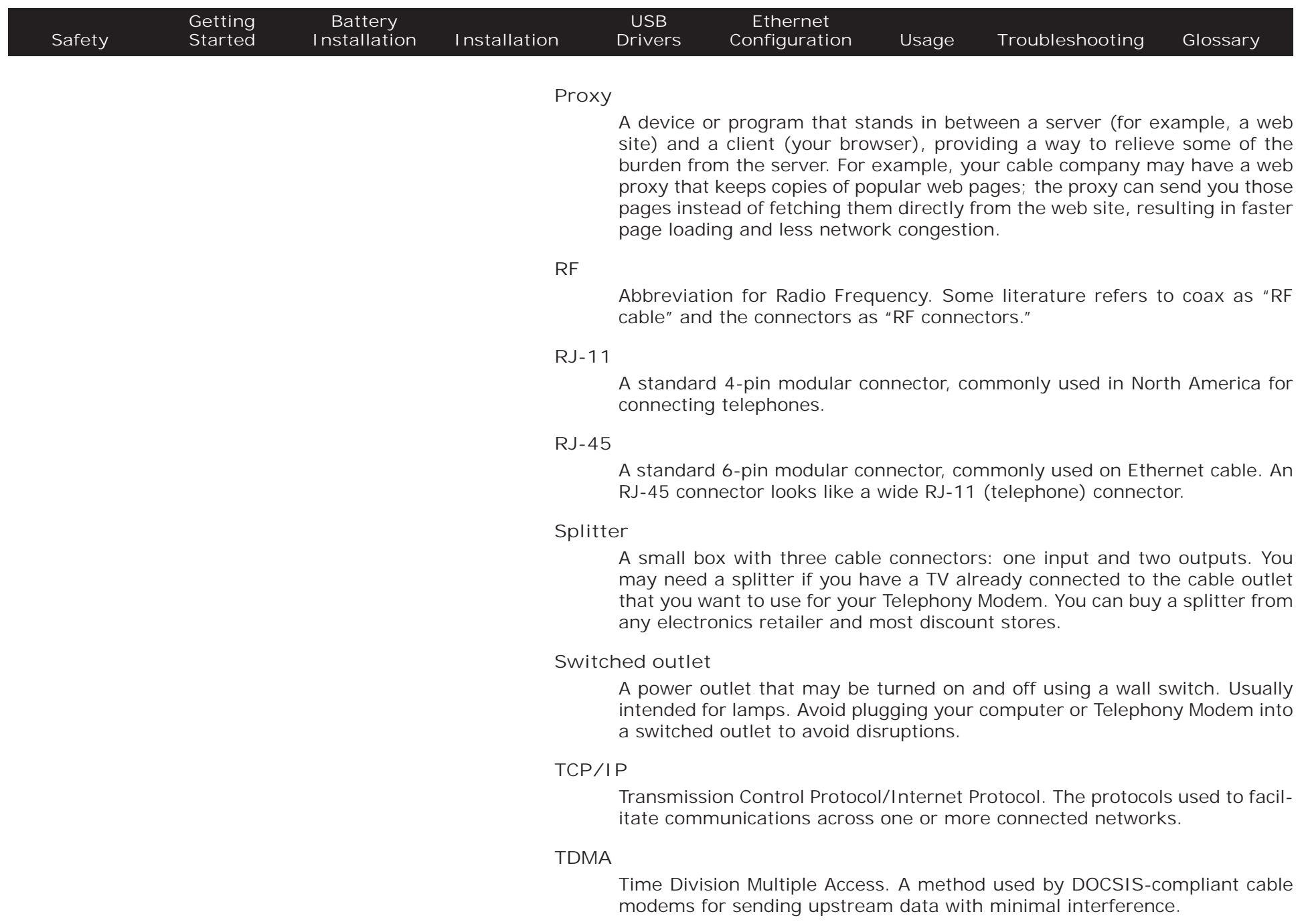

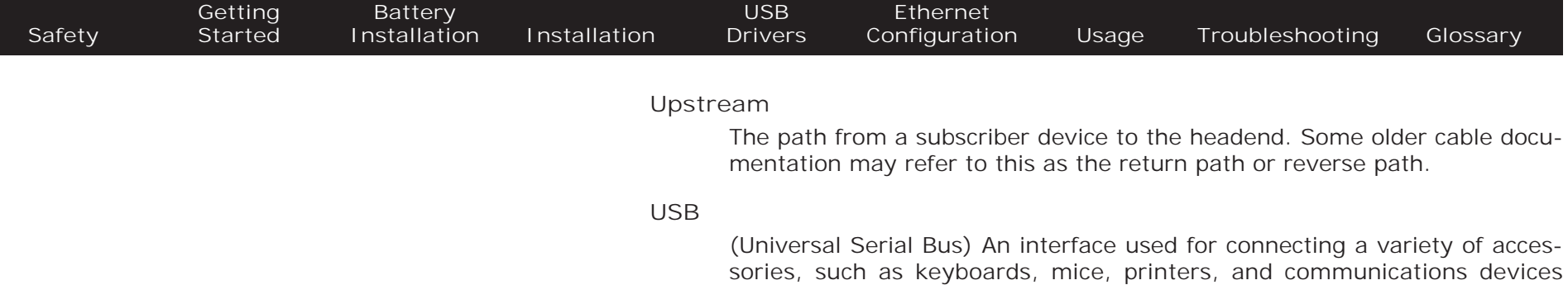

<span id="page-61-0"></span>(such as cable modems) to a single computer.

### **Touchstone® TM702 Telephony Modem User's Guide**

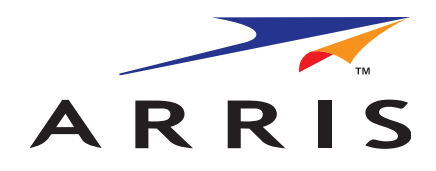

©2005–2008 ARRIS Group, Inc. All rights reserved

All information contained in this document is subject to change without notice. ARRIS reserves the right to make changes to equipment design or program components, as progress in engineering, manufacturing methods, or other circumstances may warrant.

ARRIS, Touchstone, and the ARRIS logo are trademarks or registered trademarks of ARRIS Group. All other trademarks and registered trademarks are the property of their respective holders.

Protected under the following U.S. patent: 7,031,453. Other patents pending.

Release 7 Standard 1.3

October 2008